**INSTRUCTION MANUAL** 

#### **Grating Spectroradiometer WISER VIS-NIR/NIR**

# **MS-711 MS-712**

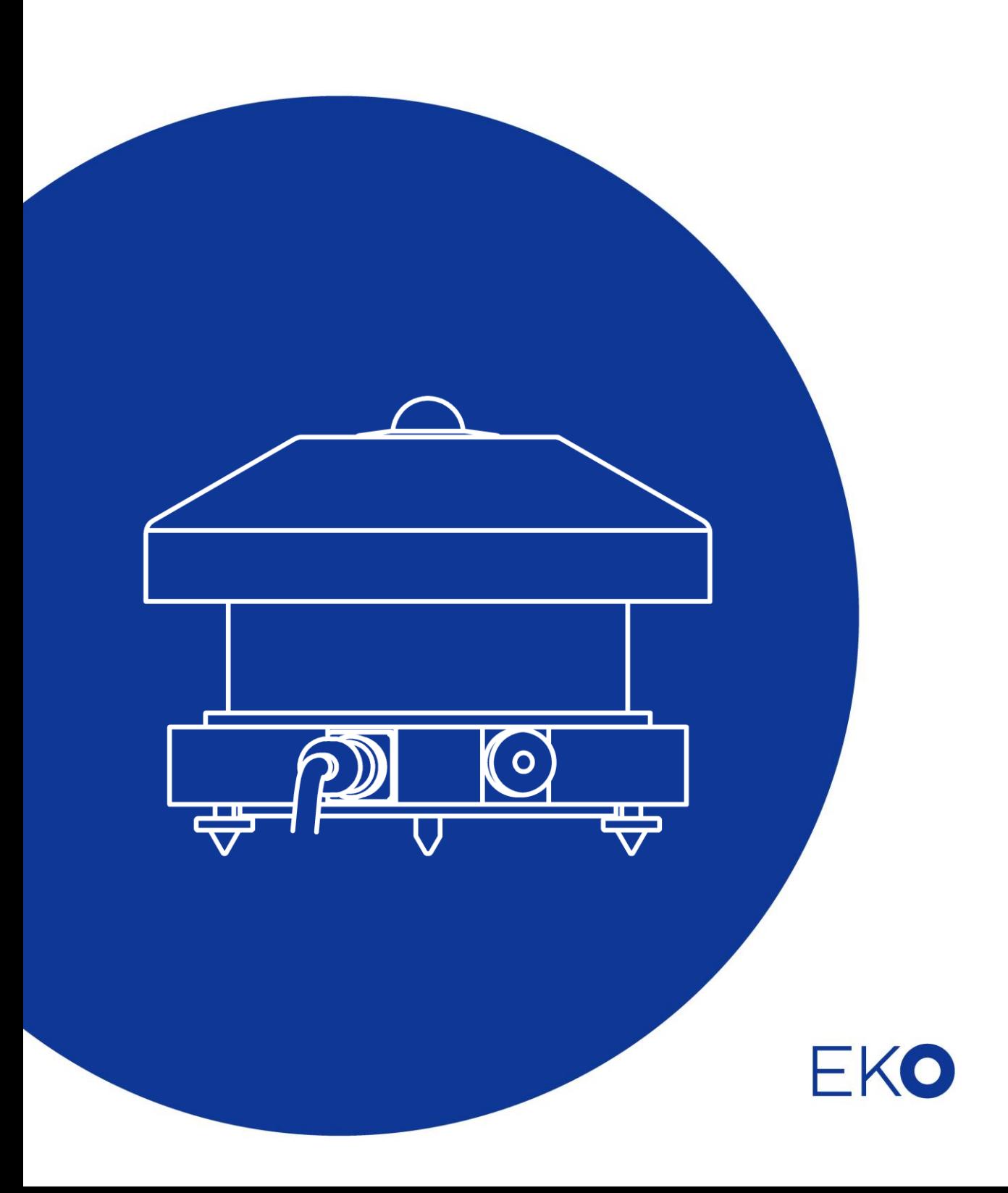

# <span id="page-1-0"></span>**1. Index**

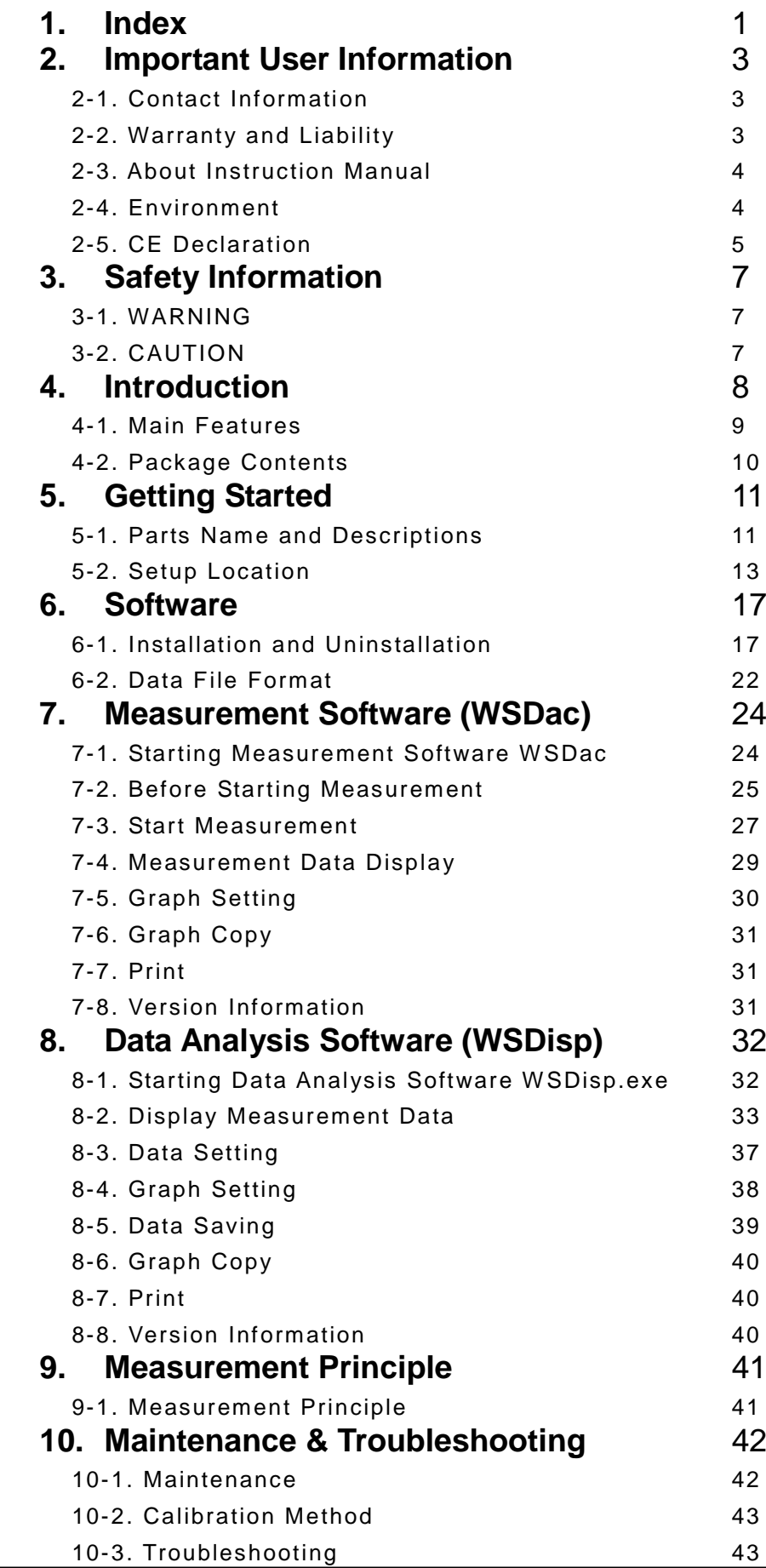

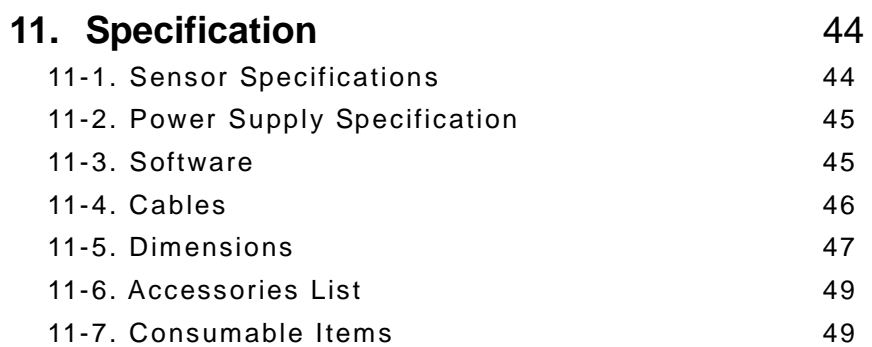

# <span id="page-3-0"></span>**2. Important User Information**

Thank you for using EKO Products

Make sure to read this instruction manual thoroughly and to understand the contents before starting to operate the instrument. Keep this manual at safe and handy place for whenever it is needed. For any questions, please contact us at one of the EKO offices given below:

#### <span id="page-3-1"></span>2-1. Contact Information

#### EKO INSTRUMENTS CO., LTD.

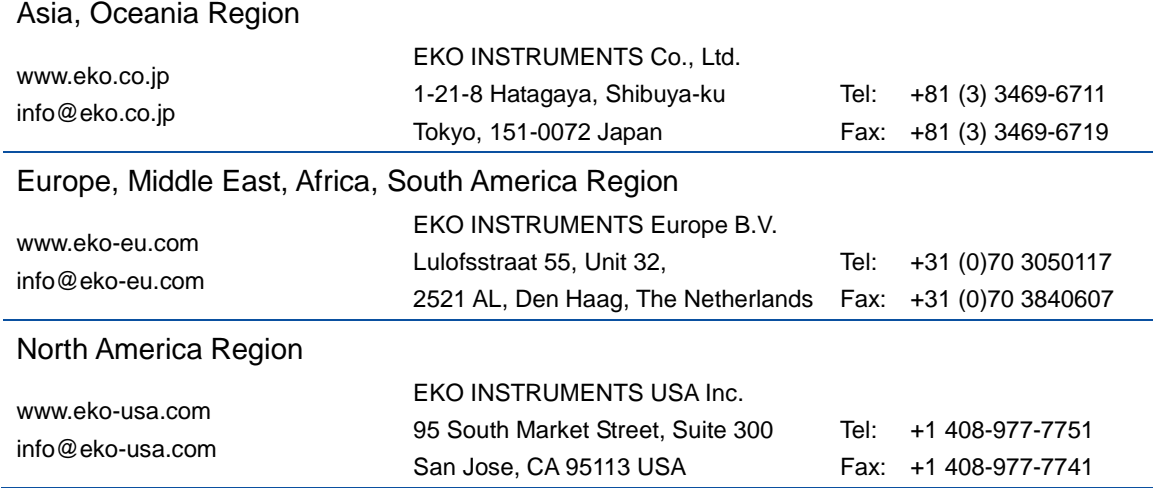

## <span id="page-3-2"></span>2-2. Warranty and Liability

For warranty terms and conditions, contact EKO or your distributor for further details.

EKO guarantees that the product delivered to customer has been verified, checked and tested to ensure that the product meets the appropriate specifications. The product warranty is valid only if the product has been installed and used according to the directives provided in this instruction manual.

In case of any manufacturing defect, the product will be repaired or replaced under warranty. However, the warranty does not apply if:

- $\triangleright$  Any modification or repair was done by any person or organization other than EKO service personnel.
- $\triangleright$  The damage or defect is caused by not respecting the instructions of use as given on the product brochure or the instruction manual.

#### <span id="page-4-0"></span>2-3. About Instruction Manual

Copy Rights Reserved by EKO INSTRUMENTS CO., LTD. Making copies of whole or parts of this document without permission from EKO is prohibited.

This manual was issued: 2016/09/26 Version Number: 2

#### <span id="page-4-1"></span>2-4. Environment

#### 1. WEEE Directive 2002/96/EC (Waste Electrical and Electronic Equipment)

This product is not subjected to WEEE Directive 2002/96/EC however it should not be mixed with general household waste. For proper treatment, recovery and recycling, please take this product(s) to designated collection points.

Disposing of this product correctly will help save valuable resources and prevent any potential negative effects on human health and the environment, which could otherwise arise from inappropriate waste handling.

#### 2. RoHS Directive 2002/95/EC

EKO Instruments has completed a comprehensive evaluation of its product range to ensure compliance with RoHS Directive 2002/95/EC regarding maximum concentration values for substances. As a result all products are manufactured using raw materials that do not contain any of the restricted substances referred to in the RoHS Directive 2002/95/EC at concentration levels in excess of those permitted under the RoHS Directive 2002/95/EC, or up to levels allowed in excess of these concentrations by the Annex to the RoHS Directive 2002/95/EC.

## <span id="page-5-0"></span>2-5. CE Declaration

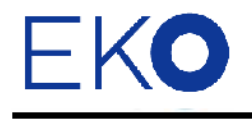

**IMPORTANT USER INFORMATION** 

# CE

#### DECLARATION OF CONFORMITY

We: EKO INSTRUMENTS CO., LTD 1-21-8 Hatagaya Shibuya-ku, Tokyo 151-0072 JAPAN

Declare under our sole responsibility that the product:

Product Name: Spectroradiometer Model No.: MS-711

To which this declaration relates is in conformity with the following harmonized standards of other normative documents:

Harmonized standards:

 EN 61326-1:2006 Class B (Emission) EN61000-3-2+A1+A2:2009 EN61000-3-3:2008 EN 61326-1:2006 Table 1 (Immunity) EN61000-4-2 EN61000-4-3 EN61000-4-4 EN61000-4-5 EN61000-4-6 EN61000-4-11 EN61000-4-8:2010

Following the provisions of the directive:

EMC-directive: 89/336/EEC

Amendment to the above directive: 93/68/EEC

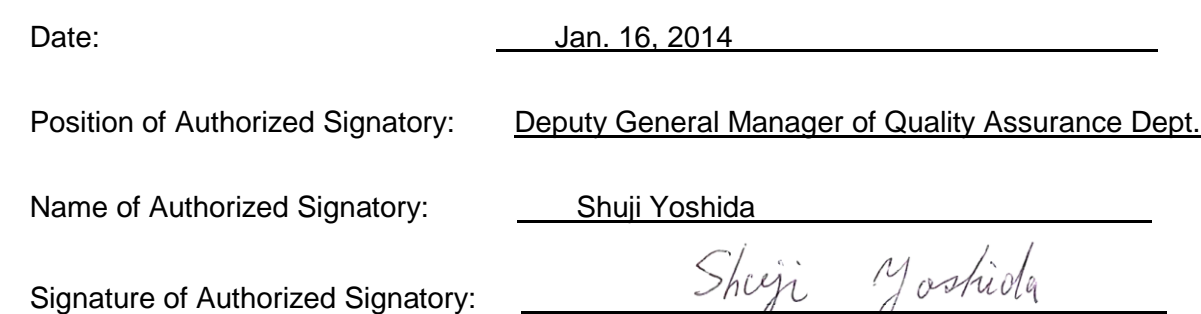

L

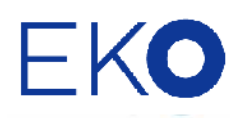

# $\epsilon$

#### DECLARATION OF CONFORMITY

We: EKO INSTRUMENTS CO., LTD 1-21-8 Hatagaya Shibuya-ku, Tokyo 151-0072 JAPAN

Declare under our sole responsibility that the product:

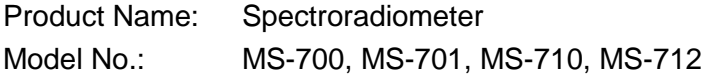

To which this declaration relates is in conformity with the following harmonized standards of other normative documents:

#### Harmonized standards:

 EN 61326:1997+A1+A2 Class A (Emission) EN 61326:1997+A1+A2 (Immunity) EN61000-4-2 EN61000-4-3 EN61000-4-4 EN61000-4-5 EN61000-4-6 EN61000-4-11

Following the provisions of the directive:

EMC-directive: 89/336/EEC

Amendment to the above directive: 93/68/EEC

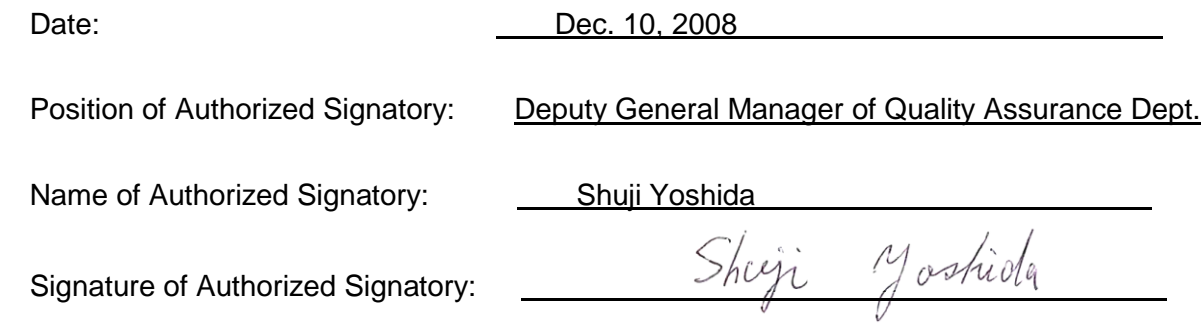

# <span id="page-7-0"></span>**3. Safety Information**

EKO Products are designed and manufactured with consideration for safety; however, please make sure to read and understand this instruction manual thoroughly to be able to operate the instrument safely in the correct manner.

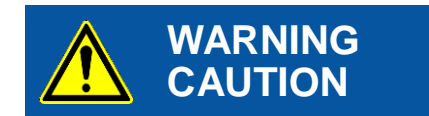

Attention to user; pay attention to the instructions given on the instruction manual with this sign.

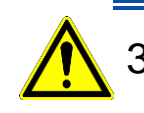

## <span id="page-7-1"></span>3-1. WARNING

#### 1. Setup

- Installation base or mast should have enough load capacity to set the Grating Spectroradiometers MS-711/712. Fix MS-711/712 securely to the base or mast with bolts and nuts; otherwise, the instrument may drop due to gale or earthquake and may invite unexpected accidents.
- $\triangleright$  Do not use these instruments in different use other than its original purpose.
- Do not disassemble, modify or touch inside these instruments.
- Do not place these instruments in places where humidity and/or dusts exist, extreme difference in temperature of over specification range, near object which emits strong magnetic energy or electric wave. These conditions may cause damages to the instrument.
- Make sure to install these instruments where maintenance can be performed safely.

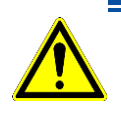

## <span id="page-7-2"></span>3-2. CAUTION

#### 1. Power Supply

- Do not touch the terminals and power plug with wet hands. This will lead to electric shocks and leakages.
- $\triangleright$  Check the voltage and provided power type (AC, DC) to make sure they are suitable for the instrument specification before turning the power on.
- $\triangleright$  Use only the attached cables. Using any other cables may lead to electric shocks or leakages. EKO Instruments will not be held responsible in case of accidents or measurement accuracy by using cables other than specified by EKO.

#### 2. Handling

- $\triangleright$  Hold the bottom part of the instrument firmly when carrying this instrument.
- $\triangleright$  Holding the cover, glass dome or any other part of this instrument can lead to damage or dropping instrument.
- $\triangleright$  Be careful with handling the glass dome.

# <span id="page-8-0"></span>**4. Introduction**

For solar spectral research, we believe only one measurement concept can be the best. The Grating Spectroradiometers MS-711 and MS-712, also called as "WISER", are references in the market and designed to provide the most accurate solar spectral data outdoors. The MS-711 and MS-712 spectroradiometer are unique all weather concept instruments with no moving parts and temperature controlled spectrometers, which provide seamless spectral range measurements from 300nm to1700nm (MS-711 from 300nm and 1100nm, and MS-712 covers the near-infrared (NIR) range between 900nm and 1700nm). Both spectroradiometers are accurately calibrated with traceability to the International Standards and issued with a calibration uncertainty budget.

Temperature changes of the detector inside the spectrometer have a strong effect on the measurement uncertainity. Therefore the sensor unit inside the MS-711 and MS712 main body is accurately controlled at a stable temperature in order to provide the best performance in a wide operating temperature range. The rugged optical design of the diffusor and input optics make the MS spectroradiometer series concept superior to any fiber optic spectroradiometer which will be susceptibel to mechnical vibration and handling. The MS spectroradiometer series are designed for permanent installation, but are are perfectly suited as a traveling reference.

Both spectroradiometers have a separate power supply and can be controlled through RS232 / 422 by a PC or data logger. The PC software provide different fuctions for operating, data management andvisualisation. Software can also be customized to the individual user purpose by making use of the existing system control functions through the open command protocol.

Measuring spectral irradiance is a must to understand the effect of the non-uniform energy distribution of the sun. Since the solar spectrum varies as a function of air-mass and composition of the atmosphere, the MS-711 reveals those details. While thermopile pyrheliometer and pyranometer are most suitable to quantify the total DNI or global radiation (W/m<sup>2</sup>), spectroradiometers give detail about the energy distribution (W/m<sup>2</sup>/nm), which is most important for PV or CPV cell research and performance analysis.

#### <span id="page-9-0"></span>4-1. Main Features

#### 1. All-Weather

MS-711/712 is designed based on our extensive experience in development, production and distribution of various kinds of meteorological instruments. MS-711/712 can be used for continuous outdoor use as all-weather equipment.

#### 2. High Durability

Providing accurate spectral data over a long period of time requires a stable spectrometer and robust opto-mechanical concept. All parts used in the MS-711/712, such as dome, diffuser optics, grating and photo-diode array are designed without any moving parts.

#### 3. Wide Measurement Range

With the automatic exposure function, MS-711/712 can measure a wide range of solar illumination from low to high illuminance in high S/N proportion. MS-711 can measure from 300nm to 1,100nm, MS-712 can measure from 900nm to 1,700nm wavelength range; combination of them will allow taking measurements which covers the wide range of wavelength from 300nm to 1,700nm.

#### 4. Operating Software

The operating software has different measurement functions, to make either a "single measurement" or "scheduled measurement" which takes periodical measurements every day.

Data as well as the details of the spectral data can be displayed simultaneously. It combines the data obtained from both MS-711 and MS-712, and takes re-samples and keeps the spectral data in every 1nm and automatically calculates the obtained data.

## <span id="page-10-0"></span>4-2. Package Contents

Check the package contents first; if any missing item or damage is noticed, please contact EKO immediately.

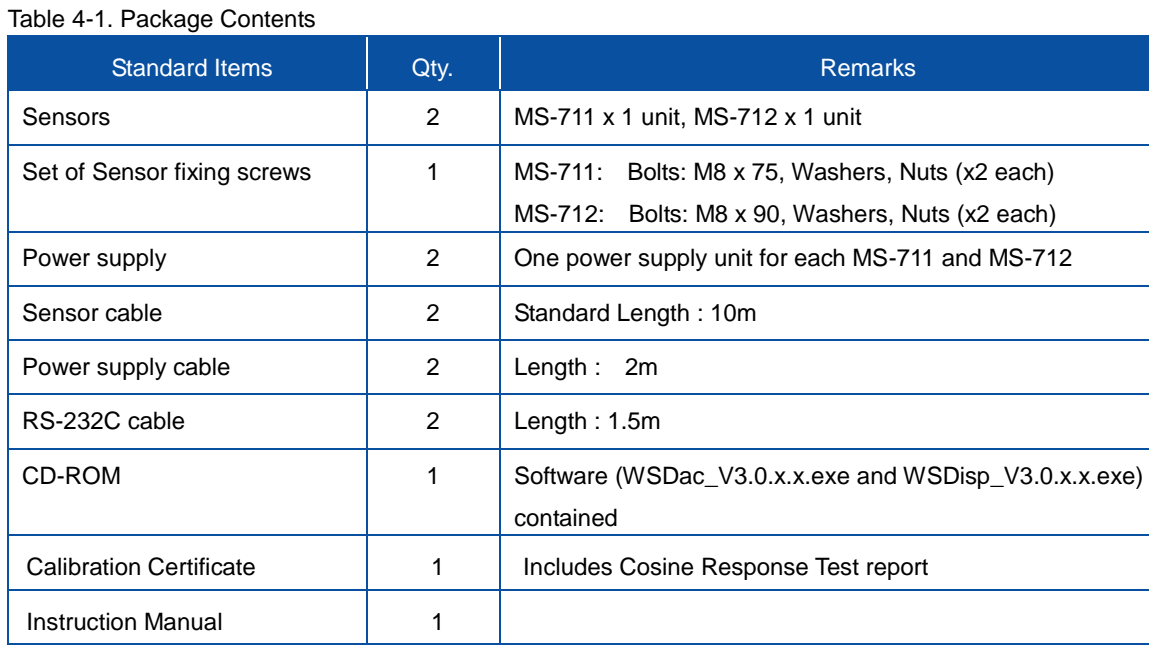

## <span id="page-11-1"></span><span id="page-11-0"></span>5-1. Parts Name and Descriptions

Each part name and its main functions are described below.

Table 5-1 and Figure 5-1 describe the sensor parts, and Table 5-2 and Figure 5-2 describe the power supply parts.

#### 1. Sensor Part

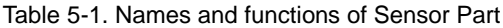

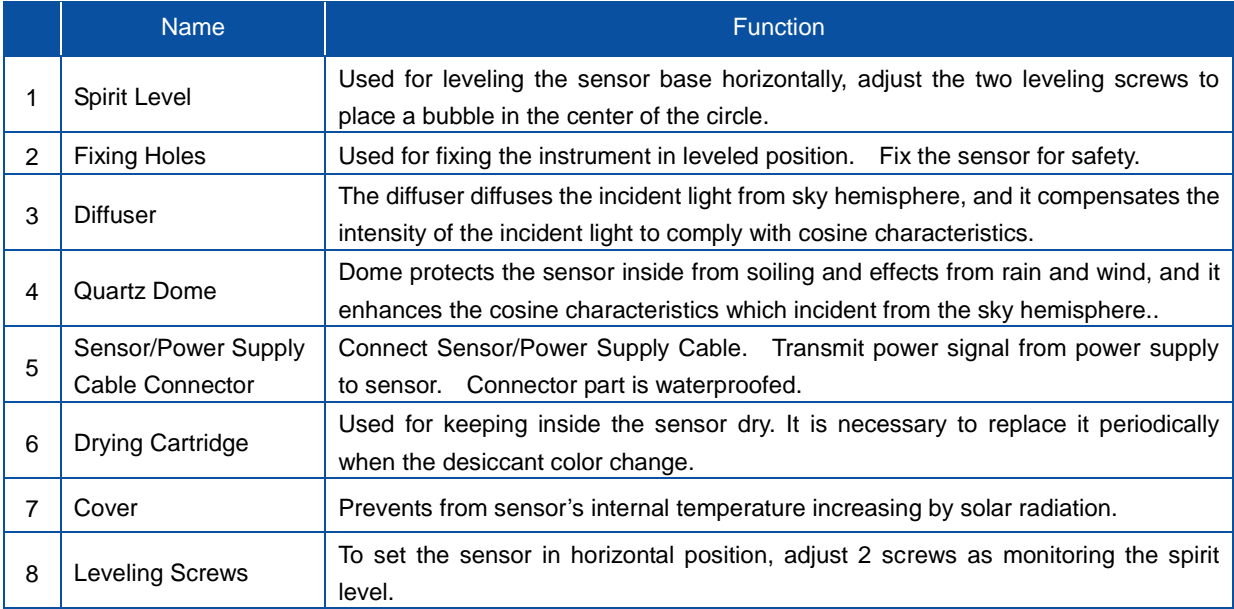

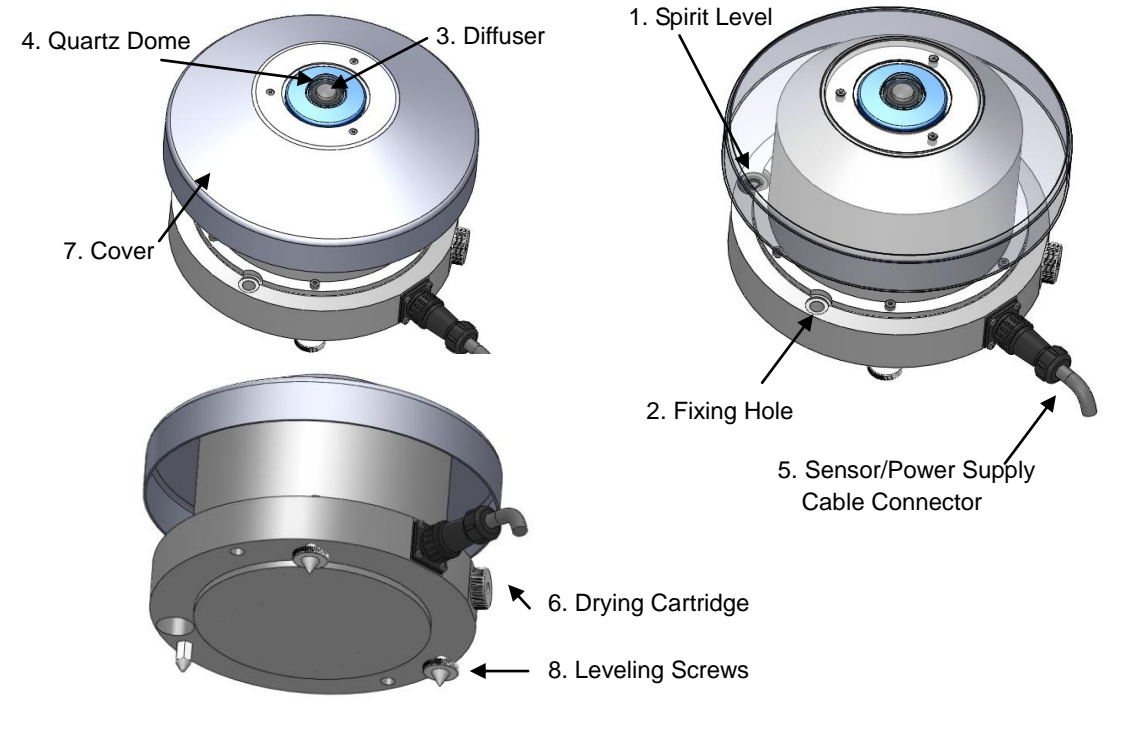

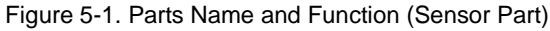

## 2. Power Supply

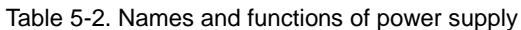

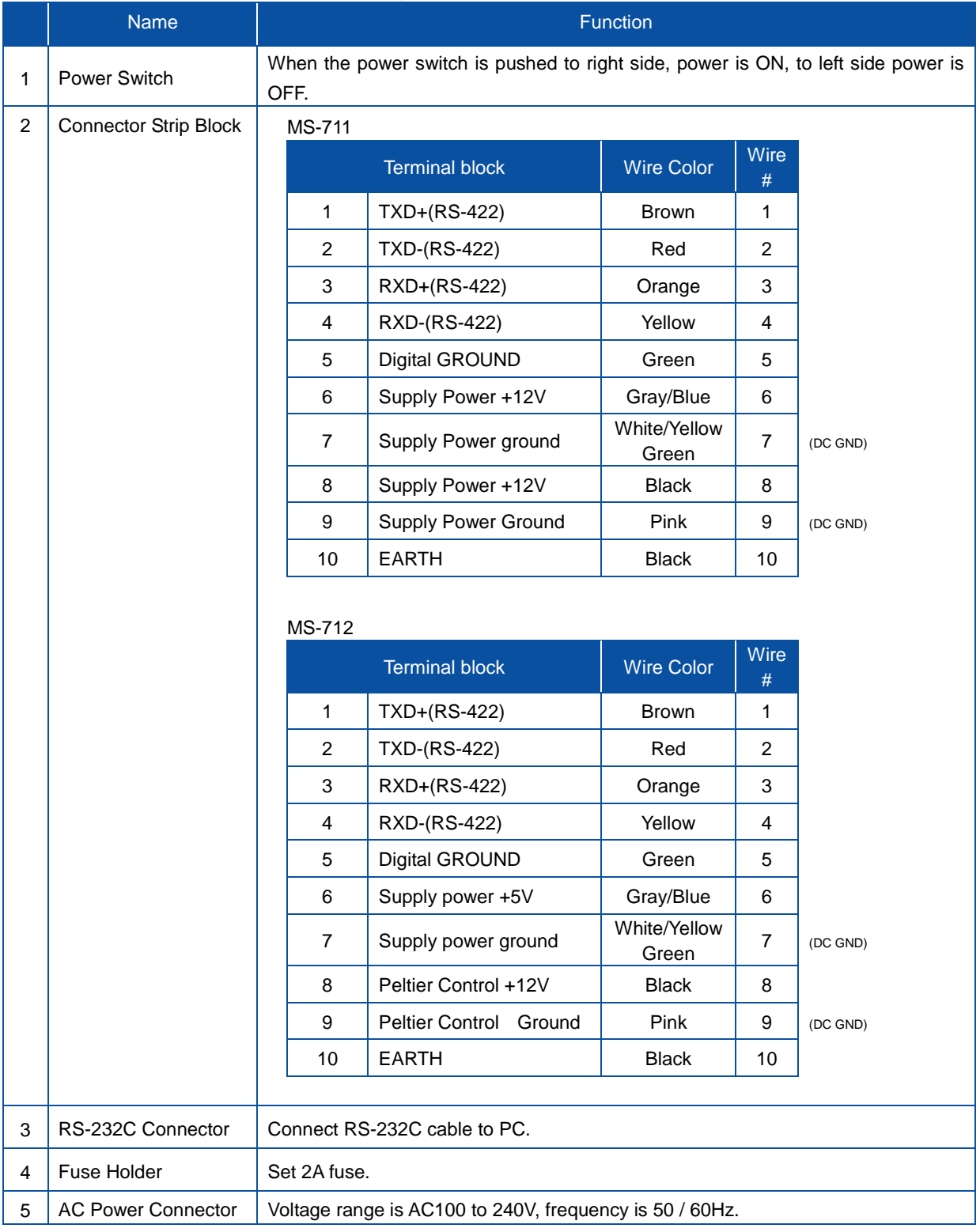

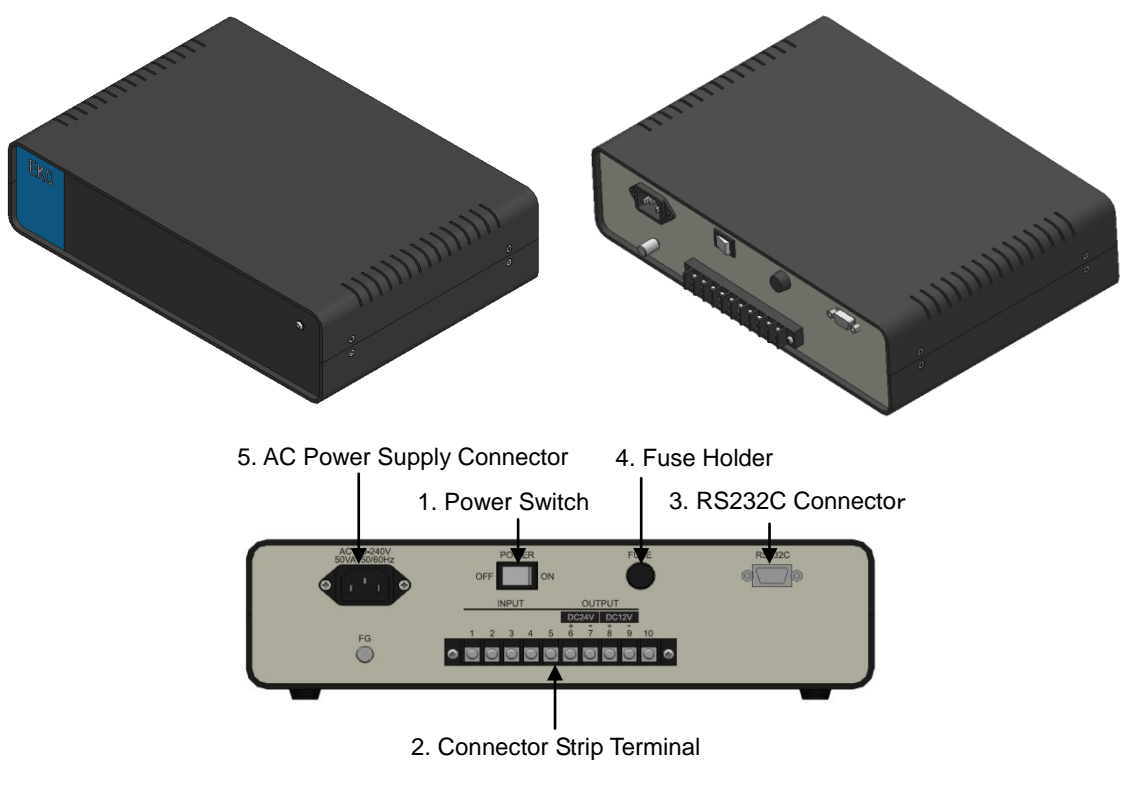

Figure 5-2. Parts Name and Function (Power Supply Part)

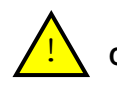

**CAUTION: MS-711 requires only DC12V; however, MS-712 requires 2 system Voltage supplies DC5V and DC12V.**

**CAUTION: Before switching the power on, make sure that the grid supply voltage corresponds to the rated voltage as specified.**

#### <span id="page-13-0"></span>5-2. Setup Location

#### 1. Location

In order to obtain representative measurements from spectroradiometers, several criteria with respect to setup and mounting of the instruments have to be considered\*:

The ideal mounting position for the spectroradiometer is a location which has a full hemispheric field-of-view without any obstructions (such as buildings, trees, and mountain). In practice, it might be difficult to find such locations. Therefore, some practical recommendations on how to minimize undesired effects of reflecting or obstructing surfaces are given next:

- Select a mounting position which it is free from obstructions at 5° above horizon.
- The setup location should be easily accessible for periodic maintenance (quartz dome cleaning, desiccant replacement, etc.).
- Avoid surrounding towers, poles, walls or billboards with bright colors that can reflect solar radiation onto the spectroradiometer.

#### 2. Installing at Horizontal or tilted Positions

#### (1) Prepare Installation Base

Check the installation base where the MS-711 and MS-712 sensors have to be mounted and make sure it has two fixing holes with the appropriate pitch. The pitch sizes of the fixing holes are as follows (in mm):

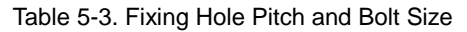

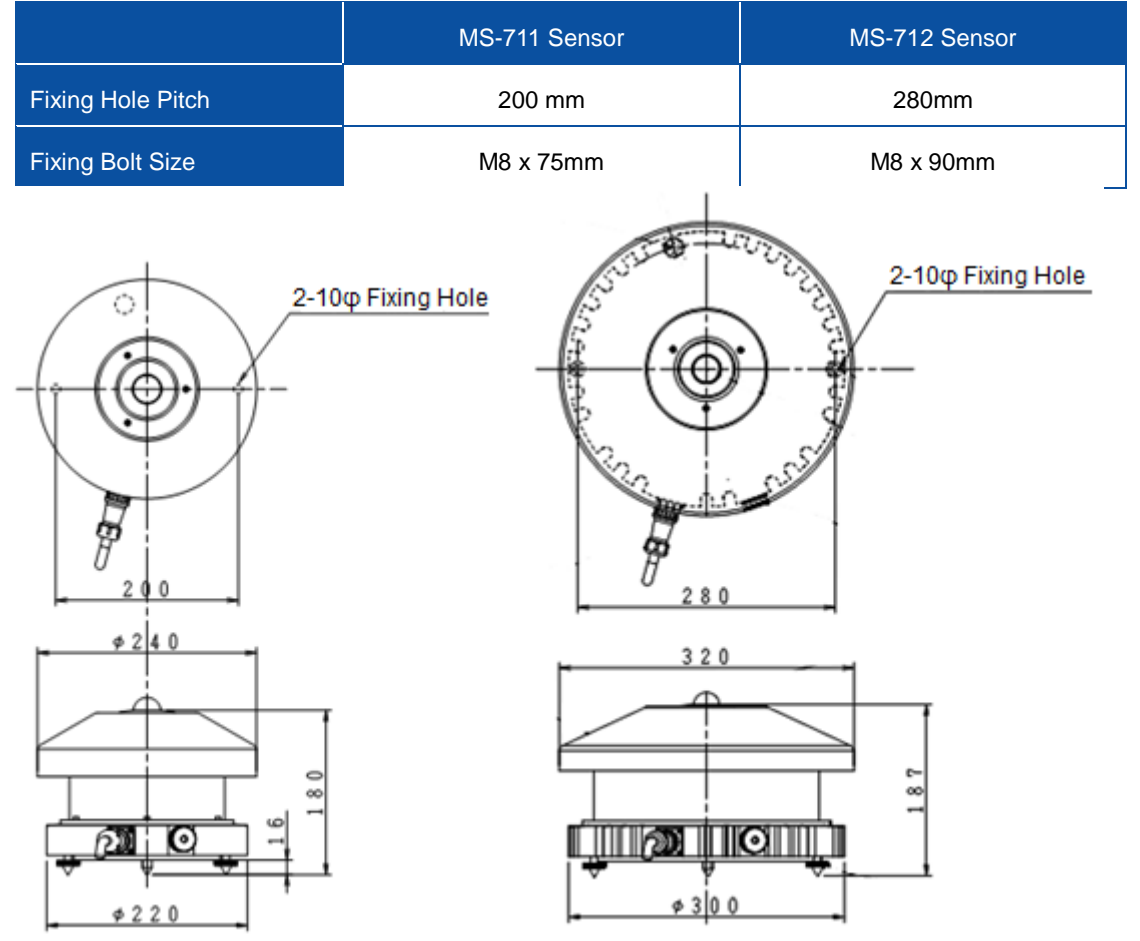

Figure 5-3. Dimensions (Left: MS-711, Right: MS-712)

(2) Setup the MS-711 and MS-712 Sensors

Setup the sensors with the signal cable connector facing the nearest Earth's pole. In the Northern hemisphere, the connector should be orientated North, in the Southern hemisphere, the connector should be orientated South.

(3) Leveling

Adjust the sensors in a horizontal position by using the 2 leveling screws and observing the air bubble in the spirit level while manipulating the leveling screws. The instrument is leveled horizontally if the air bubble is in the center ring. Once the instrument is leveled properly, fix the instrument with mounting bolts.

In case the sensors are mounted on a tilted plane, preferably the sensors are mounted on the leveling screws to thermally isolate the sensors form the mounting platform.

If the sensors are not leveled properly, the readings are affected by cosine and azimuth errors. Periodically check the spirit level and adjust its position if necessary.

#### (4) Adjust Height

To take measurements by setting up the MS-711 and MS-712 side by side, the sensor surface must be adjusted to the same height level.

(5) Cover

Place the Cover on the instrument and fasten with 3 screws (M3).

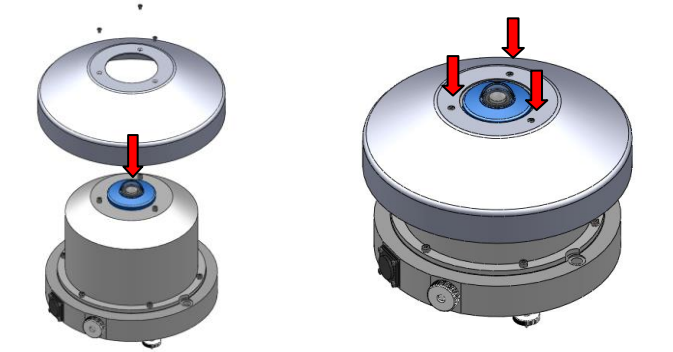

Figure 5-4. Attaching Cover

#### (6) Connect Sensor Cable

Connect the sensor cable connector to the sensors and the Y-terminals to the terminal block of the power supply according to the table below.

Make sure the sensor connector part is securely connected so that moisture will not enter the connector. Also fasten the cable with such as band strip so that it will not be blown by wind If the sensors are setup on Sun Tracker, make sure to have sufficient length of cable for rotation movement.

Use + screw driver to connect the cable to lug terminals on the power supply, make sure the cable numbers and the terminal numbers match.

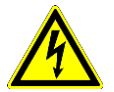

The power supply can't be used in an unprotected outdoors environment, as it can only be used in a dry environment.

|                | <b>Terminal block</b> | <b>Wire Color</b>     | Wire $#$ |          |
|----------------|-----------------------|-----------------------|----------|----------|
| 1              | TXD+ (RS-422)         | <b>Brown</b>          | 1        |          |
| 2              | TXD- (RS-422)         | Red                   | 2        |          |
| 3              | RXD+ (RS-422)         | Orange                | 3        |          |
| 4              | RXD- (RS-422)         | Yellow                | 4        |          |
| 5              | Digital GROUND        | Green                 | 5        |          |
| 6              | Supply Power +12V     | Gray/Blue             | 6        |          |
| $\overline{7}$ | Supply Power ground   | White/Yellow<br>Green | 7        | (DC GND) |
| 8              | Supply Power +12V     | <b>Black</b>          | 8        |          |
| 9              | Supply Power Ground   | Pink                  | 9        | (DC GND) |
| 10             | <b>EARTH</b>          | <b>Black</b>          | 10       |          |
|                |                       |                       |          |          |

MS-711 Terminal Arrangement

Table 5-4. Terminal block layout and Wire colors

MS-712 Terminal Arrangement

|                | <b>Terminal block</b>         | <b>Wire Color</b>     | Wire $#$       |          |
|----------------|-------------------------------|-----------------------|----------------|----------|
| 1              | TXD+ (RS-422)                 | <b>Brown</b>          | 1              |          |
| $\overline{2}$ | TXD- (RS-422)                 | Red                   | $\overline{2}$ |          |
| 3              | RXD+ (RS-422)                 | Orange                | 3              |          |
| 4              | RXD- (RS-422)                 | Yellow                | 4              |          |
| 5              | Digital GROUND                | Green                 | 5              |          |
| 6              | Supply power +5V              | Gray/Blue             | 6              |          |
| 7              | Supply power ground           | White/Yellow<br>Green | $\overline{7}$ | (DC GND) |
| 8              | Peltier Control +12V          | <b>Black</b>          | 8              |          |
| 9              | <b>Peltier Control Ground</b> | Pink                  | 9              | (DC GND) |
| 10             | <b>EARTH</b>                  | <b>Black</b>          | 10             |          |

#### (7) Connect Power Supply

Connect the one end of power cable to AC power supply connector at the rear of power supply. Then connect the other end of power cable to the socket properly. Make sure that provided power is AC100-240V, 50/60Hz, 50VA.

#### (8) RS-232C

Connect the PC COM port and the RS-232C connector at the back of the power supply with RS-232C cable. When connecting, insert the connector which has ferrite core to the power supply.

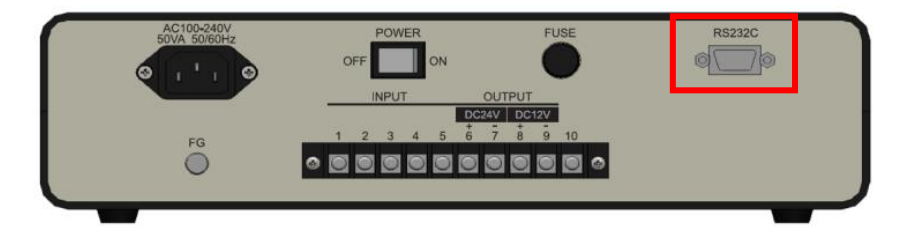

Figure 5-5. RS-232C Connection

# <span id="page-17-0"></span>**6. Software**

This software is exclusively used for measuring and processing the data acquired by MS-711 and MS-712. It is used to measure and analyze data.

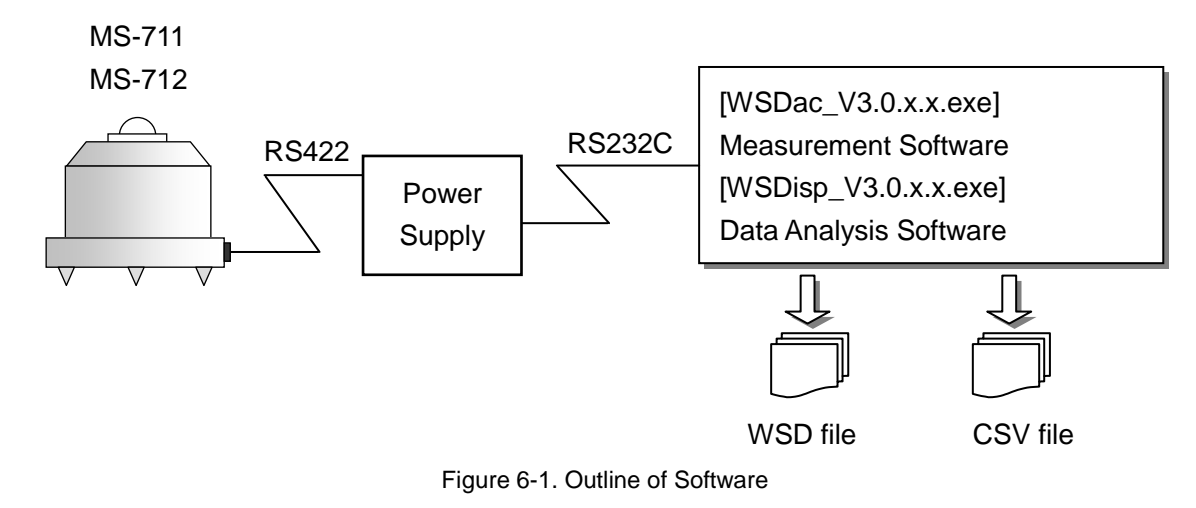

## <span id="page-17-1"></span>6-1. Installation and Uninstallation

#### 1. Installation

NOTE: Make sure to install the software on a PC which has administrative and/or installation authority.

- 1) Power ON the PC and insert the installation disk to the CD disk drive while the Windows desktop screen is displayed.
- 2) The install disk is included in the CD-ROM labeled as "Spectroradiometer MS-711". The separate software for the measurement software and data analysis are included in this CD-ROM. To install measurement software (WSDac\_V3.0.x.x.exe), click [WSDac\_Software\_Ver.3.0.x.x\_Installer]  $\rightarrow$  [English]  $\rightarrow$  [Setup.exe] and start the installer.
- 3) Installation Wizard window appears. To go to the next step, click [Next].

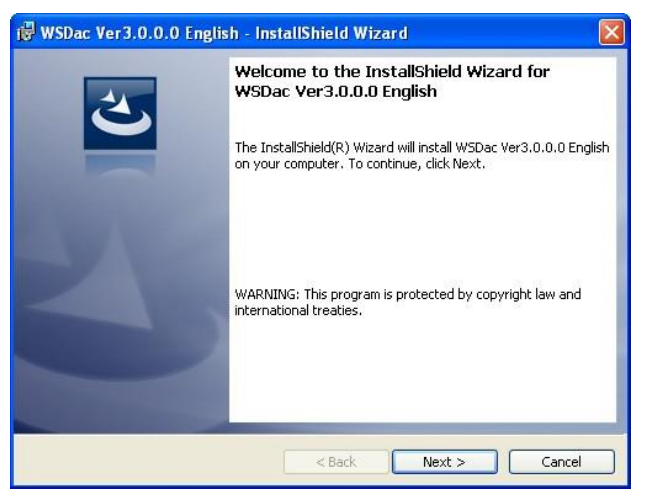

Figure 6-2. Installation Wizard Startup Window

4) "License Agreement" window appears; select "I accept the terms in the license agreement" then click [Next] button to go to the next step.

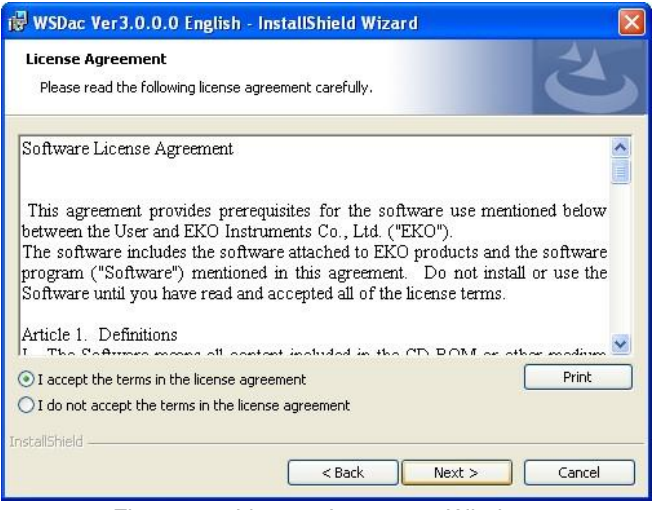

Figure 6-3. License Agreement Window

5) "Destination Folder" window appears. If the software will be installed in the "C:\EKO" folder, click [Next] button to go to the next step. To change the destination folder, click [Change…] button and select the appropriate folder.

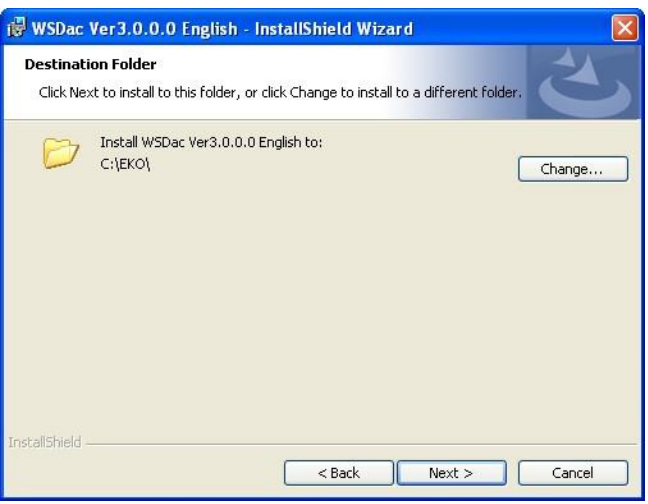

Figure 6-4. Destination Folder Window

NOTE: If the Operation System for the installing PC is either one of the Windows Vista, 7, or 8 and to change the destination folder, UAC (User Account Control) function will be effective, and it will need special attention. Installing and/or data uploading in the folder which OS is restricting the access authority may generate problems. There are "C:\Program Files", "C:\ProgramData", "C:\Windows", and system drive route folder "C:\" for such folder with restrictions. Avoid these folders when changing the destination folder.

6) "Ready to Install the Program" window appears. Confirm the destination folder and if okay, click [Install] button to go to next step.

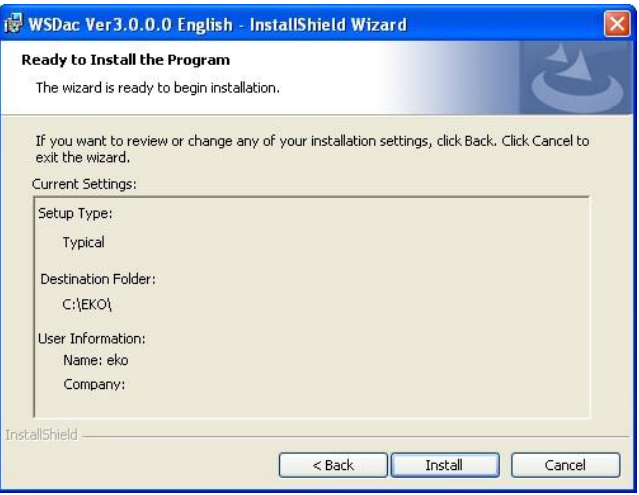

Figure 6-5. Install Window

7) After a while, the PC display goes dark and "User Account Control" dialog window appears. Click [Yes] button to start the software installation.

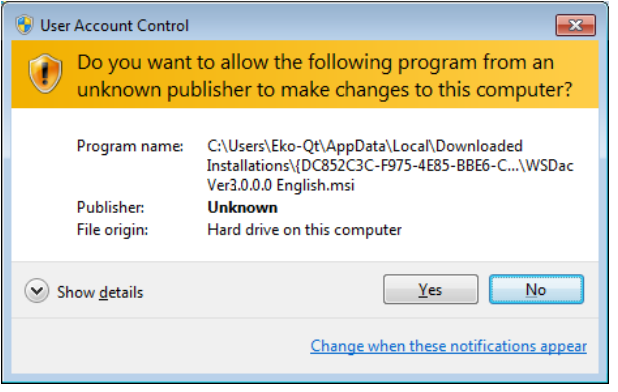

Figure 6-6. User Account Control Window

8) As the installation is completed, the following window appears. Click [Finish] button to close the installation window.

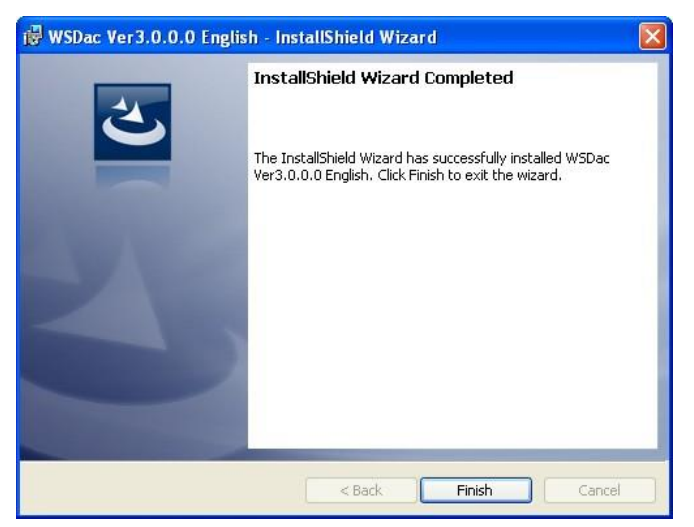

Figure 6-7. Installation Complete Window

9) When the installation is completed, a shortcut icon as shown below will be created on the desktop, as well as in the Start Menu, "All Programs" → "EKO" → "WISER" → "WSDac\_Ver3.0.x.x".

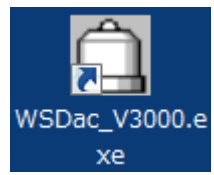

Figure 6-8. "WSDac\_Ver3.0.x.x2" Shortcut Icon

10) To install the Data Analysis software (WSDisp\_V3.0.x.x.exe), click the "Setup.exe" included in the installation disk "WSDisp\_Software\_Ver3.0.x.x\_Installer"  $\rightarrow$  "English" to start the installer. The installation wizard will start; follow the wizard which steps are in the similar procedure as the

measurement software.

Once the software installation is completed, following shortcut icon will be created for Data Analysis software.

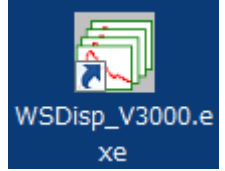

Figure 6-9. "WSDisp\_ Software\_Ver3.0.x.x" Shortcut Icon

#### 2. Uninstallation

There are 2 ways to uninstall the software.

#### 1) Uninstalling from the "Programs and Features"

Access by clicking "Control Panel"  $\rightarrow$  "Program and Features". Select the program to be uninstalled and right click; the popup menu will appear. Select "Uninstall".

|                                              |                                                                                                    |                     |                     |                              |           | $-23$<br>E |
|----------------------------------------------|----------------------------------------------------------------------------------------------------|---------------------|---------------------|------------------------------|-----------|------------|
|                                              | > Control Panel > Programs > Programs and Features                                                                            |                     | $+$<br>٠            | Search Programs and Features |           | α          |
| Control Panel Home<br>View installed updates | Uninstall or change a program<br>To uninstall a program, select it from the list and then click Uninstall, Change, or Repair. |                     |                     |                              |           |            |
| Turn Windows features on or<br>off           | Organize $\blacktriangledown$<br>Uninstall<br>Change                                                                          | Repair              |                     |                              | 肛         |            |
|                                              | Name                                                                                                    | Publisher           | <b>Installed On</b> | Size                         | Version   |            |
|                                              | WSDac Ver3.0.0.0 English                                                                                                    | <b>EKO</b>          | <b>FUSA ISSAN</b>   | 104 KB                       | 3.0.0.0   |            |
|                                              | Kill WSDisp Ver3.0.0.0 English                                                                                                | <b>EKO</b>          | <b>Uninstall</b>    | 148 KB                       | 3.0.0.0   | Ξ          |
|                                              | 29 mp180i Software Ver1.0.0.9 English                                                                                         | <b>FKO</b>          | Change              | 324 KB                       | 1.0.0.9   |            |
|                                              | PL-2303 USB-to-Serial                                                                                                    | <b>Prolific Ted</b> | Repair              |                              | 1.4.17    |            |
|                                              | mp160i Software Ver2.1.0.7 English                                                                                            | <b>FKO</b>          | 5/15/2013           | 228 KB                       | 2.1.0.7   |            |
|                                              | mp160o Software Ver2.3.0.4 English                                                                                            | <b>FKO</b>          | 5/7/2013            | 228 KB 2.3.0.4               |           |            |
|                                              | HP 3D DriveGuard                                                                                                    | Hewlett-Packard     | 3/13/2013           | 2.93 MB                      | 4.0.3.1   |            |
|                                              | Microsoft Visual C++ 2005 Redistrib                                                                                           | Microsoft Corpor    | 3/13/2013           | 428 KB                       | 8.0.56336 |            |
|                                              | <b>E HP FSU for Microsoft Windows 7</b>                                                                                       | Hewlett-Packard     | 3/13/2013           | 213 KB 1011                  |           |            |
|                                              | EKO Product version: 3.0.0.0<br>Support link: http://www.eko.co.jp<br>Size: 104 KB<br>Help link: http://www.eko.co.jp         |                     |                     |                              |           |            |

Figure 6-10. Uninstalling from "Programs and Features"

Following message appears; to uninstall, click [Yes] button. The software will disappear from the "Programs and Features" list and confirms the software has been uninstalled.

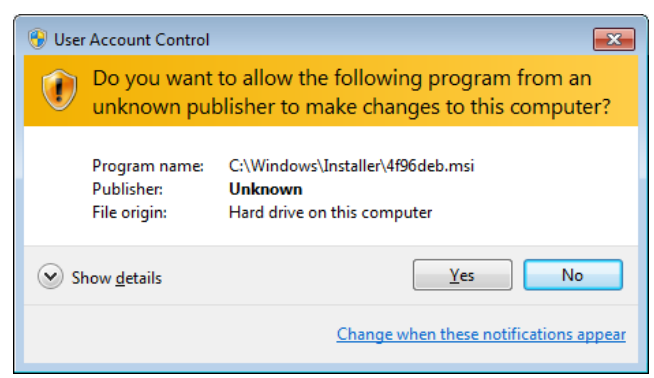

Figure 6-11. User Account Control Window

2) Uninstalling from Installation Disk

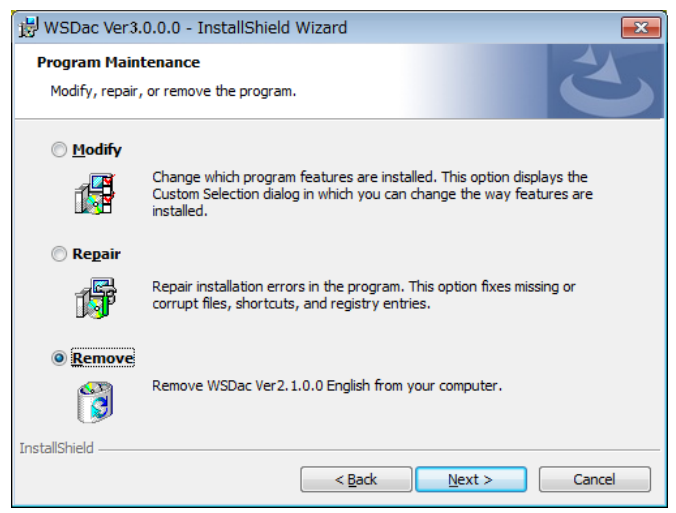

Figure 6-12. Uninstalling from CD-ROM

Just like when the software was installed, startup the software to be uninstalled from the CD-ROM.

Proceed according to the messages appear on the window. If the software is already installed, there appear the options as "Modify", "Repair" and "Remove".

Select "Remove" from this window and click [Next] button.

Follow the messages on each step will result in uninstalling the software.

#### <span id="page-22-0"></span>6-2. Data File Format

The following data file formats are available for this software.

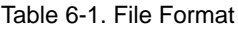

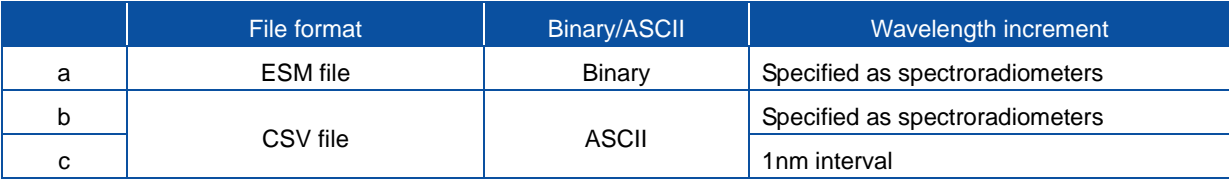

#### 1. WSD File (Binary Data)

WSD format data file is composed as binary data. Only the spectral radiation data of the wavelength interval according to spectroradiometers specifications is saved in WSD file.

#### 2. CSV File (ASCII)

CSV file is composed as ASCII format data. The spectral radiation data of wavelength interval according to the spectroradiometers specification can be saved in CSV file, as well as the as well as the spectral radiation data which wavelength interval sampled at 1nm. The CSV file data is easily converted to other formats, including Microsoft Excel.

#### **[Measured Value of CSV Data File and Calculated Value of CSV Data File]**

This software can save the CSV data file of measured value which radiation is output for each wavelength, as well as the CSV data file of calculated value which output the calculation result.

#### **[Measured Value of CSV Data File]**

Radiation data of each wavelength is saved. This file contains the instrument data (MS-711, MS-712, or Merge) which is selected ahead of time. See "CSV Format Data" in section "7-2 Before Starting Measurements"

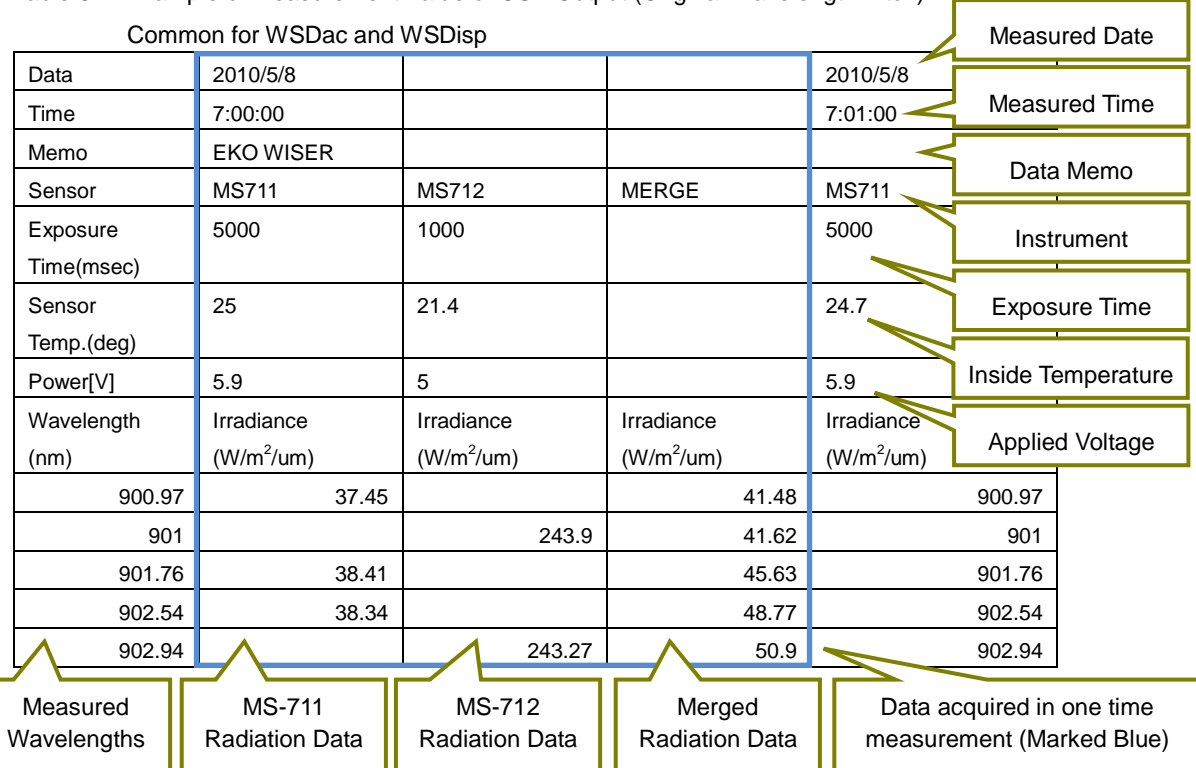

Table 6-2. Example of Measurement Value of CSV Output (Original Wavelength Pitch):

[Calculated Value of CSV Data File]

The calculated value of CSV data file can be saved with data such as PAR (Photosynthetically Active Radiation), PPFD (Photosynthetic Photon Flux Density), ILLUMINANCE, Integral (interval integrated value) that are calculated out from the data in each calculated intervals. The PAR/PPFD are calculated from the data between 400~700nm and Illuminance is calculated by multiplying the standard relative luminosity curve to the data between 380 and 780nm. Integral (interval integrated value) will be the integrated value in the specified wavelength interval. Either one will be the calculation result of data which was linearly interpolated with 1nm pitch.

| 2010/5/8                |       |                        |              |                              |  |                            |                                       |
|-------------------------|-------|------------------------|--------------|------------------------------|--|----------------------------|---------------------------------------|
| Time                    |       | PAR(W/m <sup>2</sup> ) |              | PPPD(umol/m <sup>2</sup> /s) |  | ILLUMINANCE(Ix)            | Integral[300-1800](W/m <sup>2</sup> ) |
| 7:00:00                 | 25.49 |                        | 117.8        |                              |  | 5935.9                     | 138.2                                 |
| 7:01:00                 | 25.5  |                        | 117.8        |                              |  | 5937.1                     | 139.5                                 |
| 7:02:00                 | 25.46 |                        | 117.7 $\sim$ |                              |  | 5931.2                     | 131.7                                 |
|                         |       |                        |              |                              |  |                            |                                       |
| Measured<br>Date & Time |       | <b>PAR</b><br>Data     |              | <b>PPFD</b><br>Data          |  | <b>ILLUMINANCE</b><br>Data | Radiation Integrated<br>Data          |

Table 6-3. Example of Calculated Value CSV Output, only WSDisp

# <span id="page-24-0"></span>**7. Measurement Software (WSDac)**

WSDac.exe is measurement software, and it has main function of data measurement, including the scheduled measurement.

Scheduled measurement takes measurement automatically repeated daily at a certain time frame and in time interval which are setup in advance then save the data in WSD file. In each data measurement, the most appropriate exposure time is automatically setup by the software and takes and save the spectrum data.

**NOTE: When taking measurements by switching multiple units of MS-711/MS-712 on one computer, make sure to do the following:**

- Restart the software each time the instrument is switched. If the software is not restarted, the **calibration value saved from the previous measurements will be used, and the measurement will not be accurate.**
- **Change the folder for saving. With this software, the multiple data of the same model type instrument cannot be saved in a same folder.**

#### <span id="page-24-1"></span>7-1. Starting Measurement Software WSDac

As the "WSDacV3.0.x.x.exe" is started, the Fig.7-1 Window is displayed.

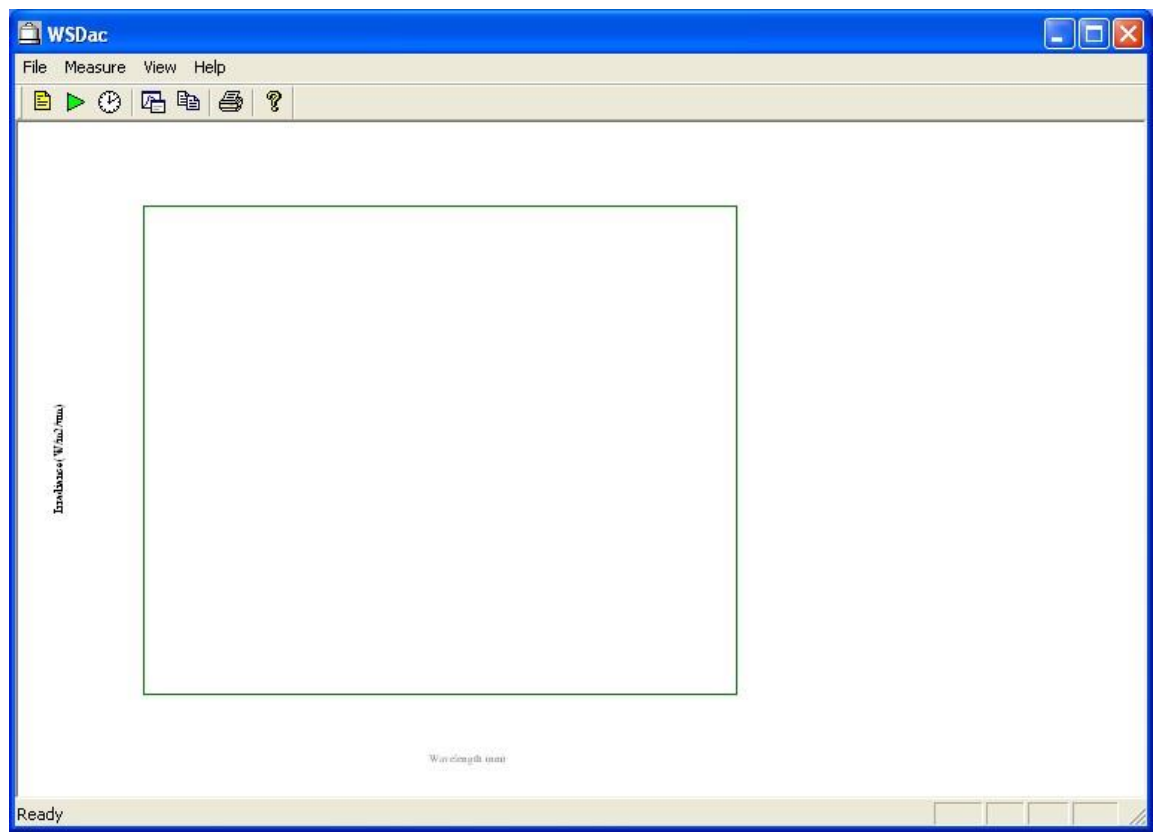

Figure 7-1. WSDac.exe Main Window

#### <span id="page-25-0"></span>7-2. Before Starting Measurement

Before starting the measurement, setup the measurement condition. Go to [Measure  $\rightarrow$  Measurement Settings] from the tool bar or click the [Configuration] button located at the top (Figure 7-2) then the [Measurement Settings] window will be displayed as shown on Figure 7-3.

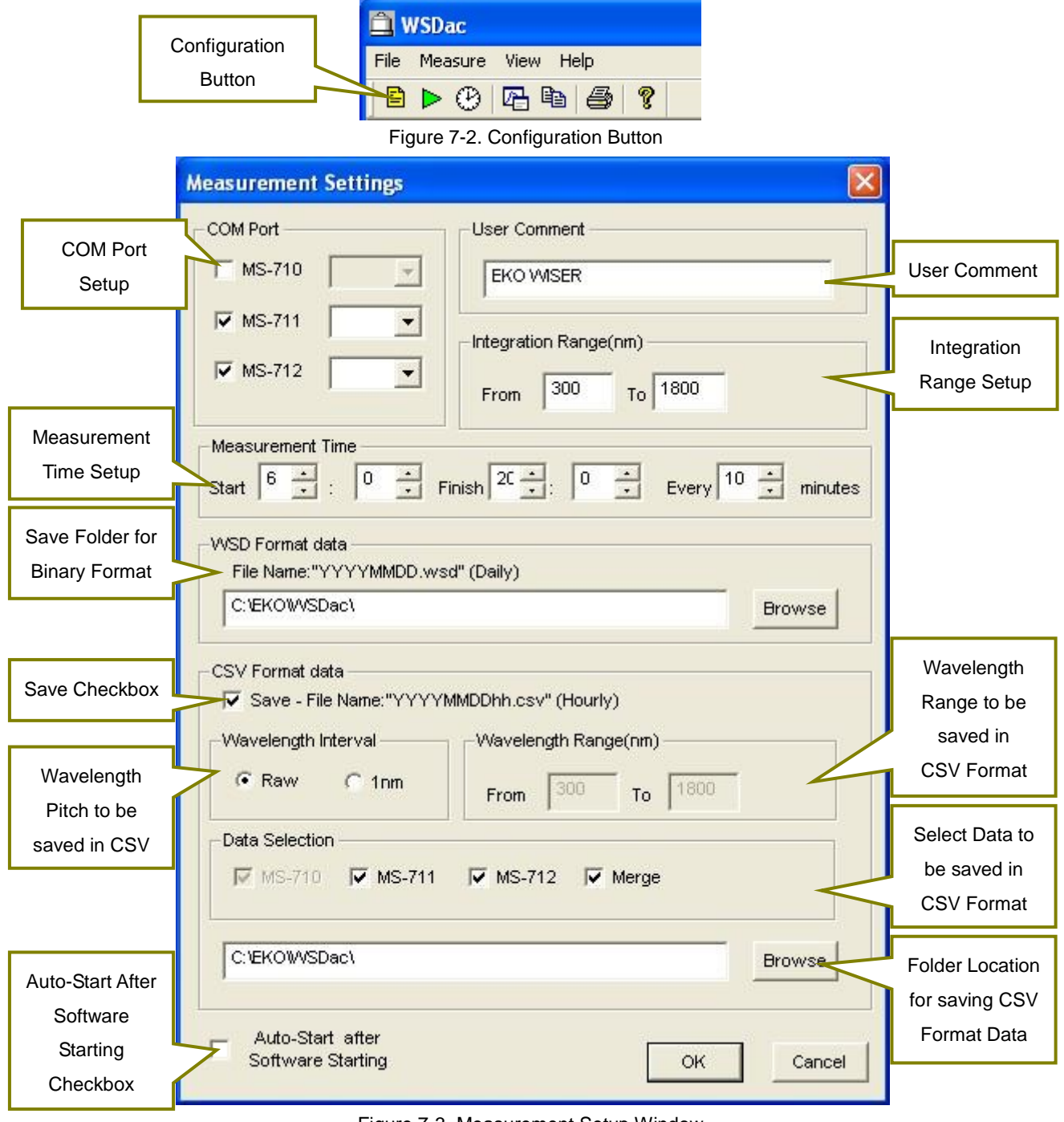

Figure 7-3. Measurement Setup Window

#### Table 7-1. Measurement Setup Window Functions

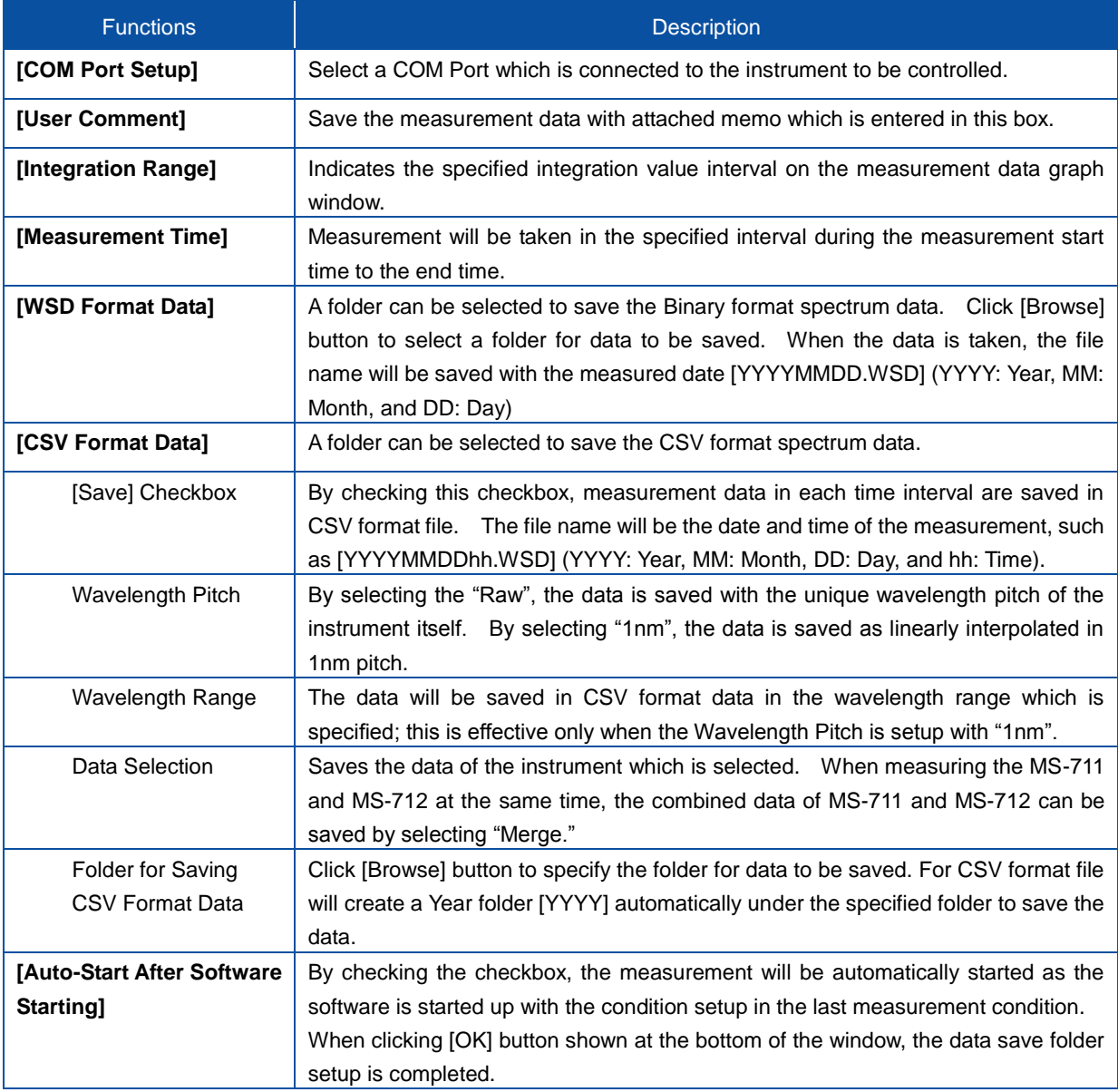

#### <span id="page-27-0"></span>7-3. Start Measurement

There are Manual Measurement, which takes just one measurement, and Interval Measurement, which takes measurement by specified interval.

To start a manual measurement, go to [Measure  $\rightarrow$  Start Manual Measurement] from the tool bar or click the [Manual Measurement Start] button located at the top (Figure 7-4); the [Manual Measurement Running] window is displayed as shown on the Figure 7-5.

To start Interval Measurement, go to [Measure  $\rightarrow$  Start Interval Measurement] from the tool bar or click the [Start] button (Figure 7-6) located at the top; the [Interval Measurement] window is displayed as sown on Figure 7-7.

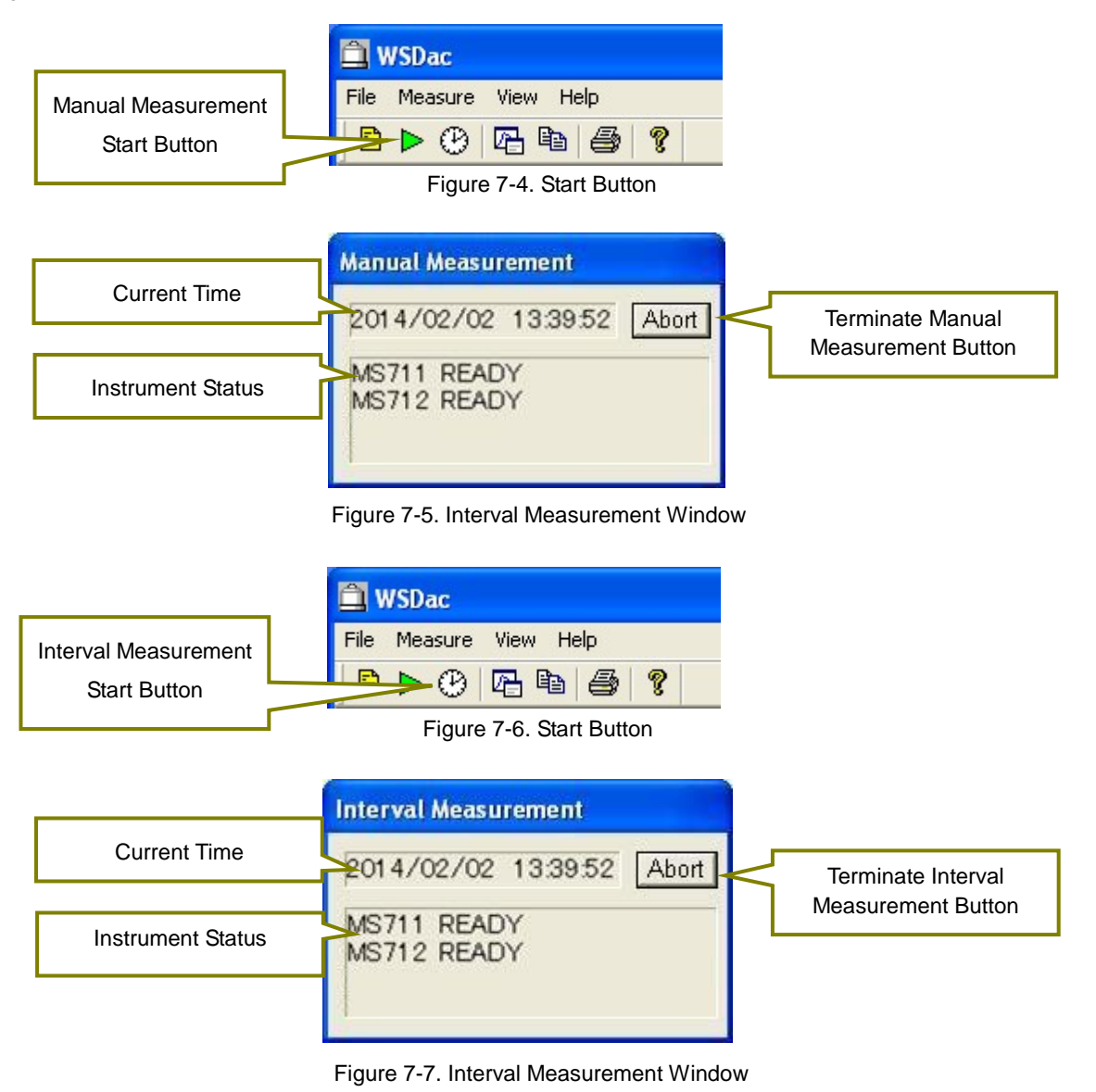

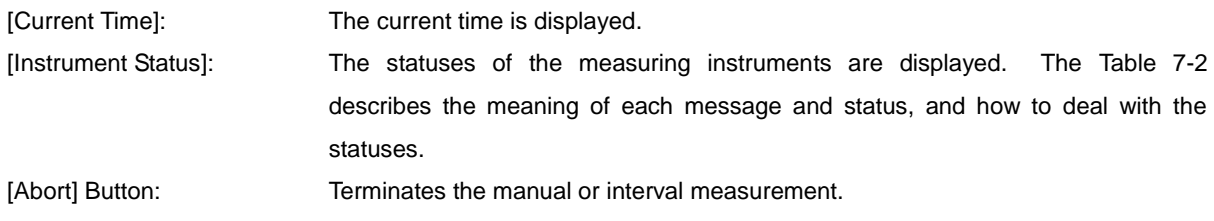

Table 7-2. Messages Displayed on the Interval Measurement Dialog Window

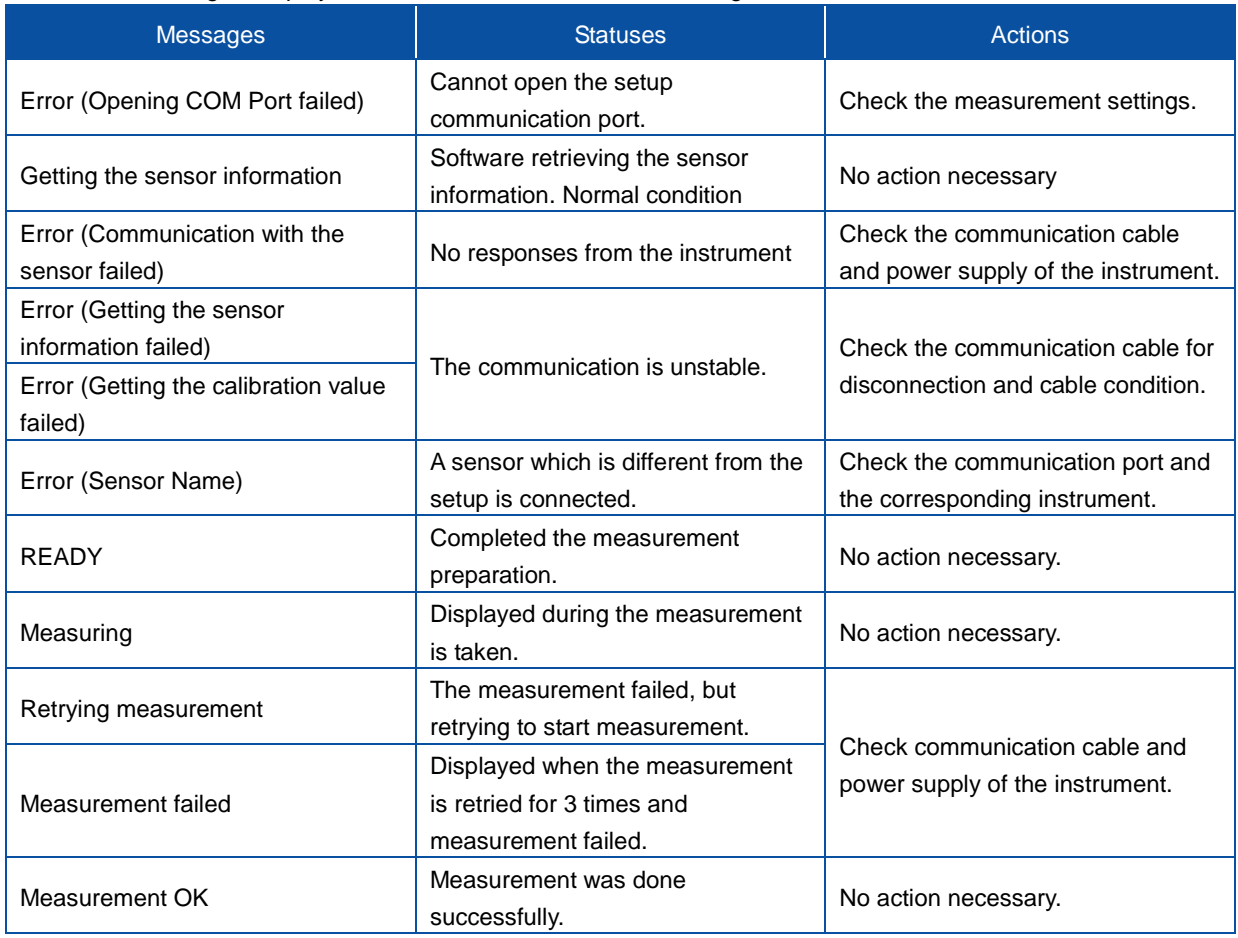

## Application Log File (YYYY(Year).LOG)

The YYYY(Year).LOG file will be created in the same folder where the WSD file, which saving file location was setup for the WSDac Measurement Software, is saved.

This file records the information such as application start-up, measurement start, measurement error, file processing error. (Table 7-3)

| <b>Message</b>                  | Condition                                          |
|---------------------------------|----------------------------------------------------|
| APP START                       | Measurement Software startup                       |
| APP CLOSE                       | Measurement Software exit                          |
| <b>INT.MEAS START</b>           | Started Interval Measurement                       |
| <b>INT.MEAS STOP</b>            | Ended Interval Measurement                         |
| <b>ERROR MEAS THREAD CREATE</b> | Internal Error (Measurement Thread startup failed) |
| ERROR WSD LOAD                  | Existing WSD file uploading for adding data failed |
| <b>ERROR MS711 MEAS</b>         | MS711 Measurement failed.                          |
| <b>ERROR MS712 MEAS</b>         | MS712 Measurement failed.                          |
| <b>ERROR WSD SAVE</b>           | WSD File Saving failed.                            |
| <b>ERROR CSV SAVE</b>           | CSV File Saving failed.                            |

Table 7-3. Contents Indicated in Application Log File

## <span id="page-29-0"></span>7-4. Measurement Data Display

By taking a measurement, the Measurement Data display window shows the graph (Fig. 7-8). This graph is updated per each measurement.

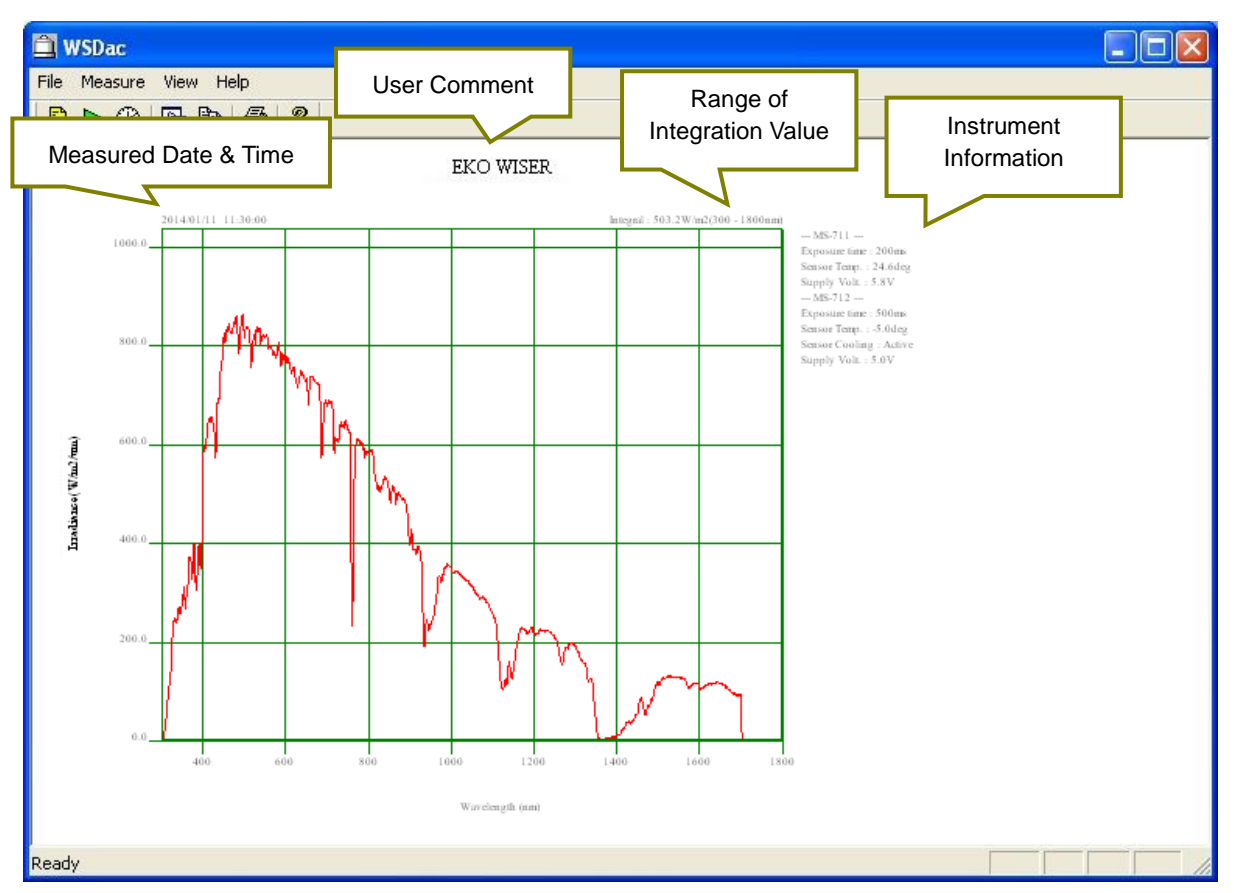

Figure 7-8. Measurement Data Display Window

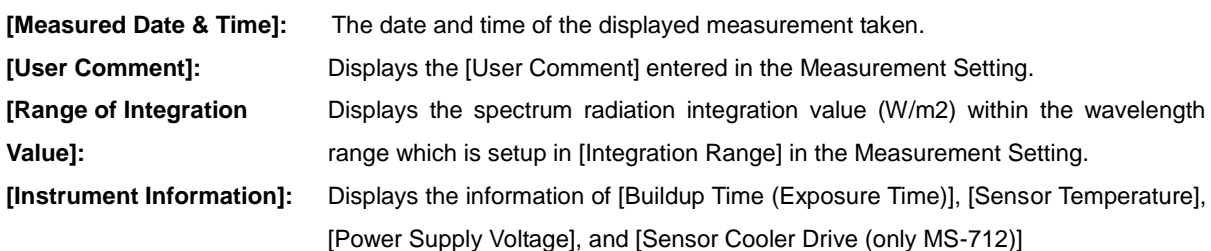

#### <span id="page-30-0"></span>7-5. Graph Setting

When specifying the graph axis and color of line on the displayed graph, use the [Graph] button. Either go to [View  $\rightarrow$  Graph Settings] from the tool bar or click the [Graph] button (Figure 7-9) located at the top, the [Graph Settings] window will display as sown on Figure 7-10.

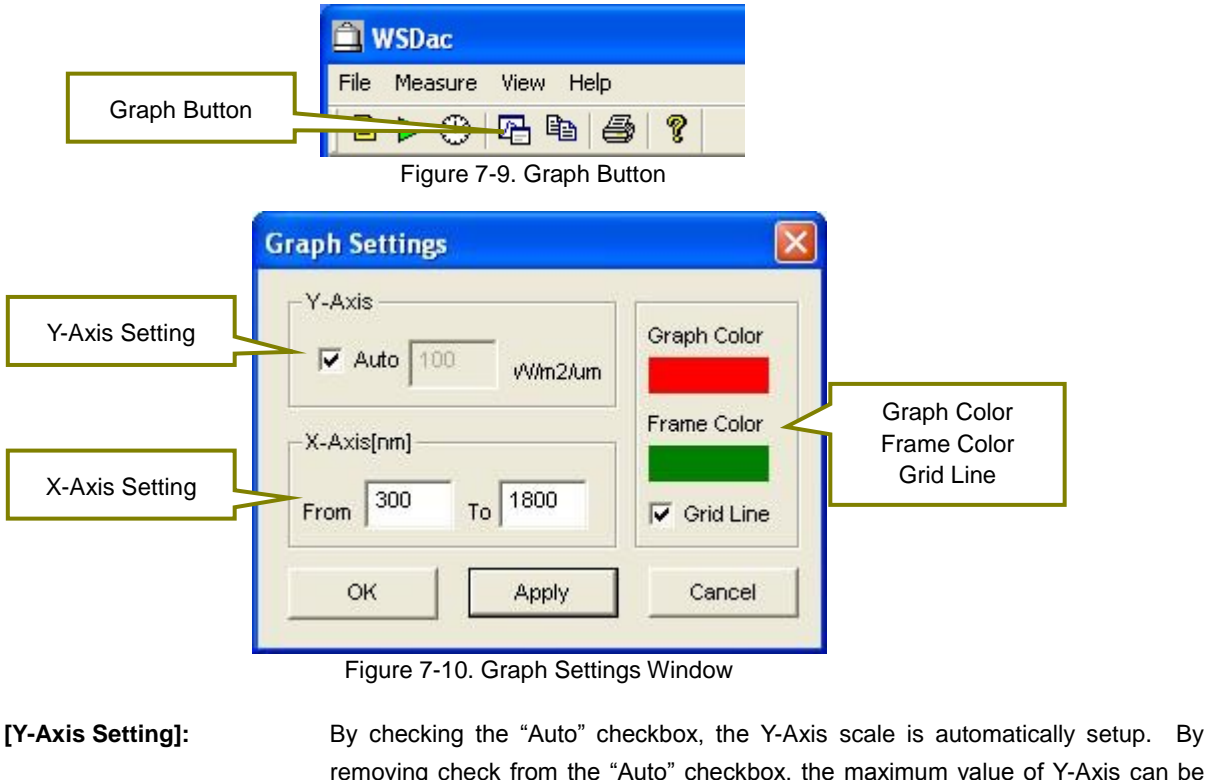

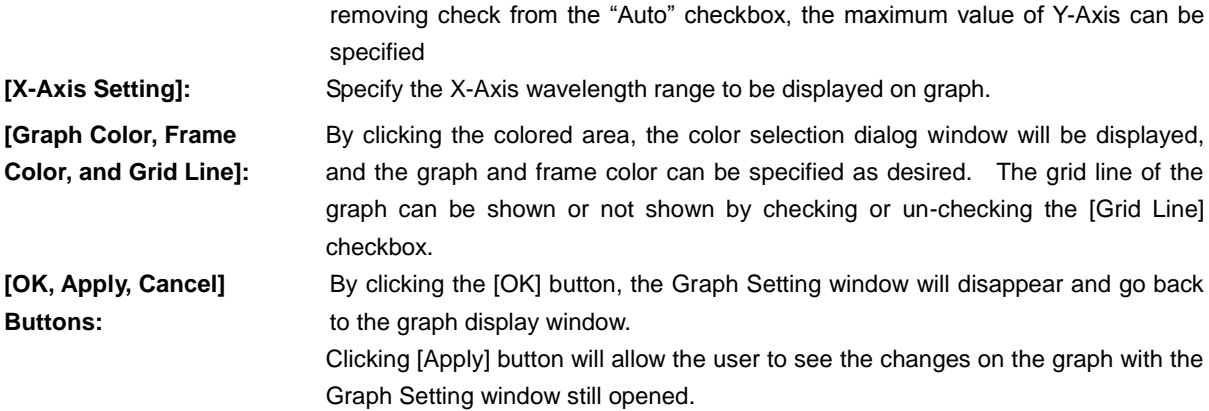

[Cancel] button can cancel the setting changes on the Graph Setting.

#### <span id="page-31-0"></span>7-6. Graph Copy

This function copies the graph image displayed on the window on to clip board. Go to [View  $\rightarrow$  Copy] from the tool bar or click the [Copy] button (Figure 7-11) at the top to make copy of the graph.

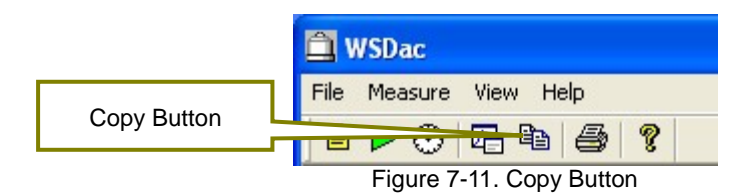

#### <span id="page-31-1"></span>7-7. Print

This function prints the graph image displayed on the window. Go to [File  $\rightarrow$  Print] from the tool bar or click the [Print] button (Figure 7-12) at the top to print the graph.

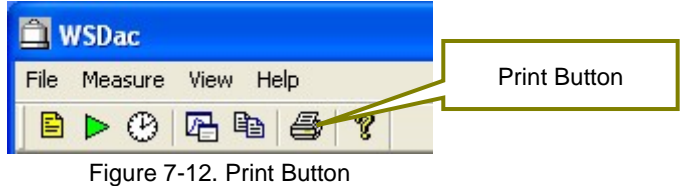

Also, to see the print preview condition, go to [File  $\rightarrow$  Print Preview] from the tool bar. Printer can be setup from [File  $\rightarrow$  Printer Setup] on the tool bar.

#### <span id="page-31-2"></span>7-8. Version Information

The software version information can be displayed. Go to [Help  $\rightarrow$  About WSDac...] from the tool bar or click the [?] button (Figure 7-13) at the top to see the software version information.

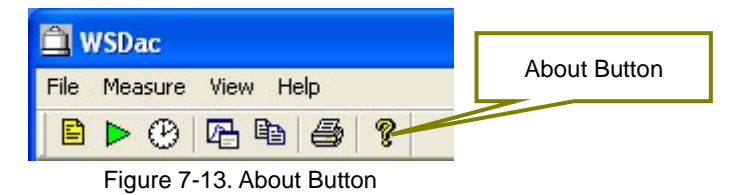

# <span id="page-32-0"></span>**8. Data Analysis Software (WSDisp)**

WSDisp.exe is data analysis software, and it has main function to view the measured data (WSD) and save as CSV format files.

#### <span id="page-32-1"></span>8-1. Starting Data Analysis Software WSDisp.exe

As the "WSDisp\_V3.0.x.x.exe" is started, the Figure 8-1 Window is displayed.

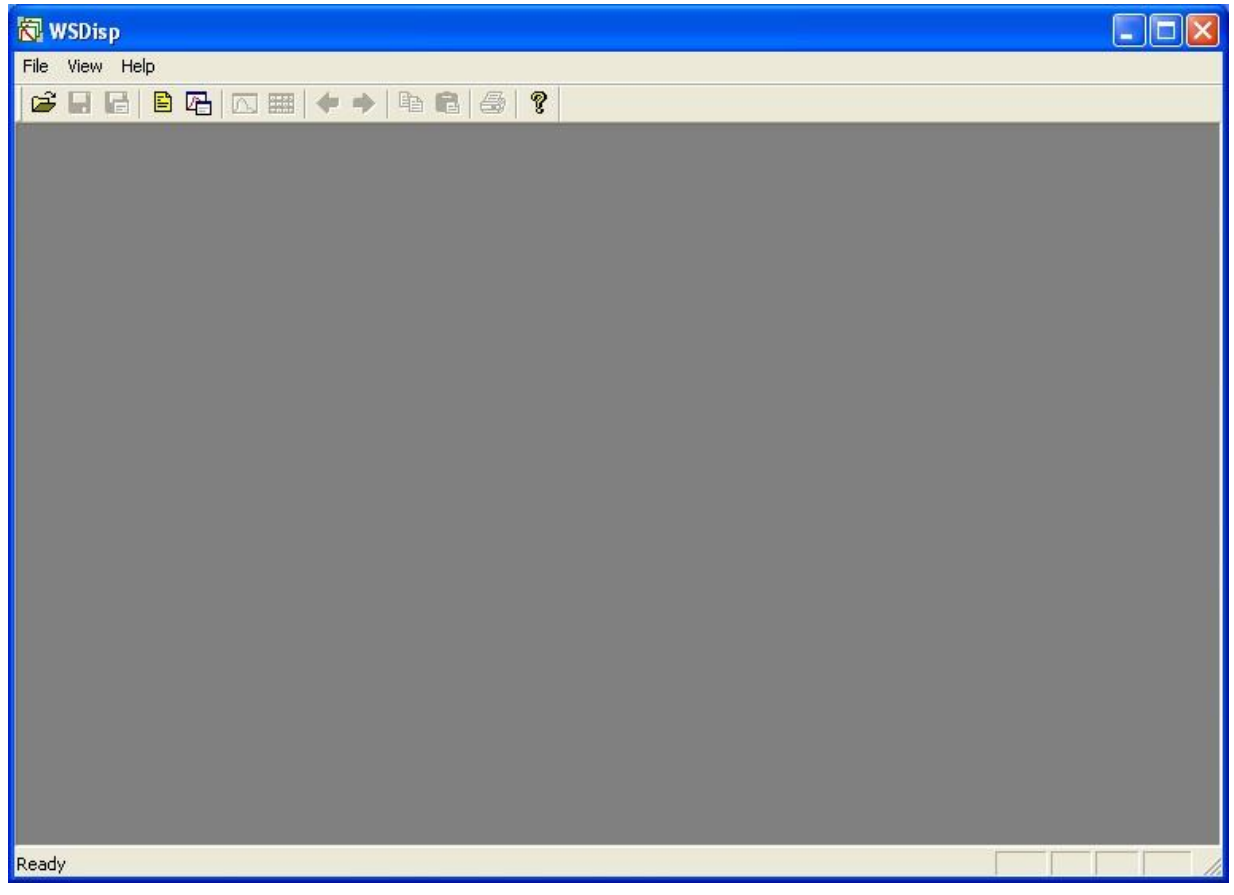

Figure 8-1. WSDips\_V3.0.x.x.exe Window

## <span id="page-33-0"></span>8-2. Display Measurement Data

#### 1. Data Uploading

Open the saved measurement data. To open, go to [File  $\rightarrow$  Open...] from the tool bar or click the [Open] button located at the top of the window (Fig. 8-2). When the file selecting dialog window appears, select a measurement data file (extension: WSD file) and click [Open] button to show the data.

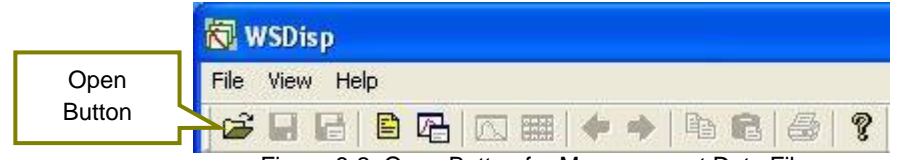

Figure 8-2. Open Button for Measurement Data Files

#### 2. Displaying Data List

After the measurement data is uploaded, "Tiled Data Window" appears as shown on Figure 8-3.

Only on this window, the data can be deleted by selecting data, then right click  $\rightarrow$  Delete.

| WSDisp - [20140111.WSD]                                                                                                    | <b>I</b> let<br>۰    |
|----------------------------------------------------------------------------------------------------|----------------------|
| $F = F = (F)$<br>Edit(E)<br>View(V)<br>Window(W)<br>Help                                                                                                    | - 日 ×                |
| Ŷ,<br>Ê<br>酯<br>u<br>G<br>B<br>6<br>哈<br>$\circ$<br>$\Box$<br>  <br>吵<br>$\left\langle \Phi\right\rangle$                                                                                                    |                      |
| N<br>$N_{\rm{max}}$<br>$\sum_{i=1}^{n}$<br>$\sum_{i=1}^{n}$<br>A.<br><b>ANGEL</b><br><b>ANGEL</b><br><b>ANGER</b><br>Ë<br><b>TIME</b>                                                                                                    | $\blacktriangle$     |
| $\overline{\mathbb{R}}$<br>$\overline{\mathbb{R}}$<br>$\mathcal{M}_{\mathcal{A}}$<br><b>MA</b><br><b>Mich</b><br>$\sqrt{1 + 4}$<br><b>MARK</b><br><b>TALLA</b><br><b>PERSON</b><br><b>TITLE</b><br><b>TIME</b>                                                                                                  |                      |
| <b>TIME</b><br>$\sqrt{}$<br><b>Mich</b><br><b>MAG</b><br><b>TIME</b><br><b>Thick</b><br><b>TIME</b>                                                                                                    |                      |
| ħ<br>I<br><b>The Street</b><br>Think<br><b>Thick</b>                                                                                                    | <b>MAR</b>           |
| K<br>$\overline{\mathbf{N}}$<br>$\overline{\mathbb{A}}$<br>$\overline{\mathbf{r}}$<br>h<br>$\Box$<br>ъ<br>$\frac{1}{2}$<br><b>IN</b><br>TIMA<br>$\mathbb{N}$<br>™<br>Ъ.<br>TIM.<br>W.<br>TW<br><b>THAM</b><br><b>PINCH</b><br><b>MARK</b><br><b>There</b><br><b>DINAN</b><br><b>TALLAN</b><br><b>STATISTICS</b> |                      |
| $\overline{\mathbf{A}}$<br>Ā<br>K<br>$\overline{\mathbf{K}}$<br>K<br>Ė<br>L In<br>m<br><b>I</b> n<br>TNI<br>m.<br>The<br>W.<br>$M_{\rm{th}}$<br><b>TYNA</b><br>1<br><b>MAGE</b><br><b>TAGE</b><br><b>TAGE</b><br>TENG<br><b>THAT</b>                                                                            |                      |
| $\overline{\mathbf{N}}$<br>匵<br>$\overline{\mathbf{r}}$<br>A<br>$\overline{\mathbb{R}}$<br>ħ<br>$M_{\rm{th}}$<br><b>TIMOT</b><br><b>MAG</b><br><b>PINCH</b><br><b>PART</b><br><b>TARA</b><br><b>That</b><br><b>TENAS</b>                                                                                        |                      |
| $\Rightarrow$<br>$\mathbb R$<br>Щħ<br>II.<br><b>Th</b><br>m<br>Ready                                                                                                    | $\ddot{\phantom{1}}$ |

Figure 8-3. Tiled Data Window

#### 3. Viewing Data Details

Double click the data shown on the Tiled Data window, or go to [View  $\rightarrow$  Selected Data] on the tool bar, or clicking the [Selected Data] button (Figure 8-4) will display the "Tiled Data window" as shown on Figure 8-5.

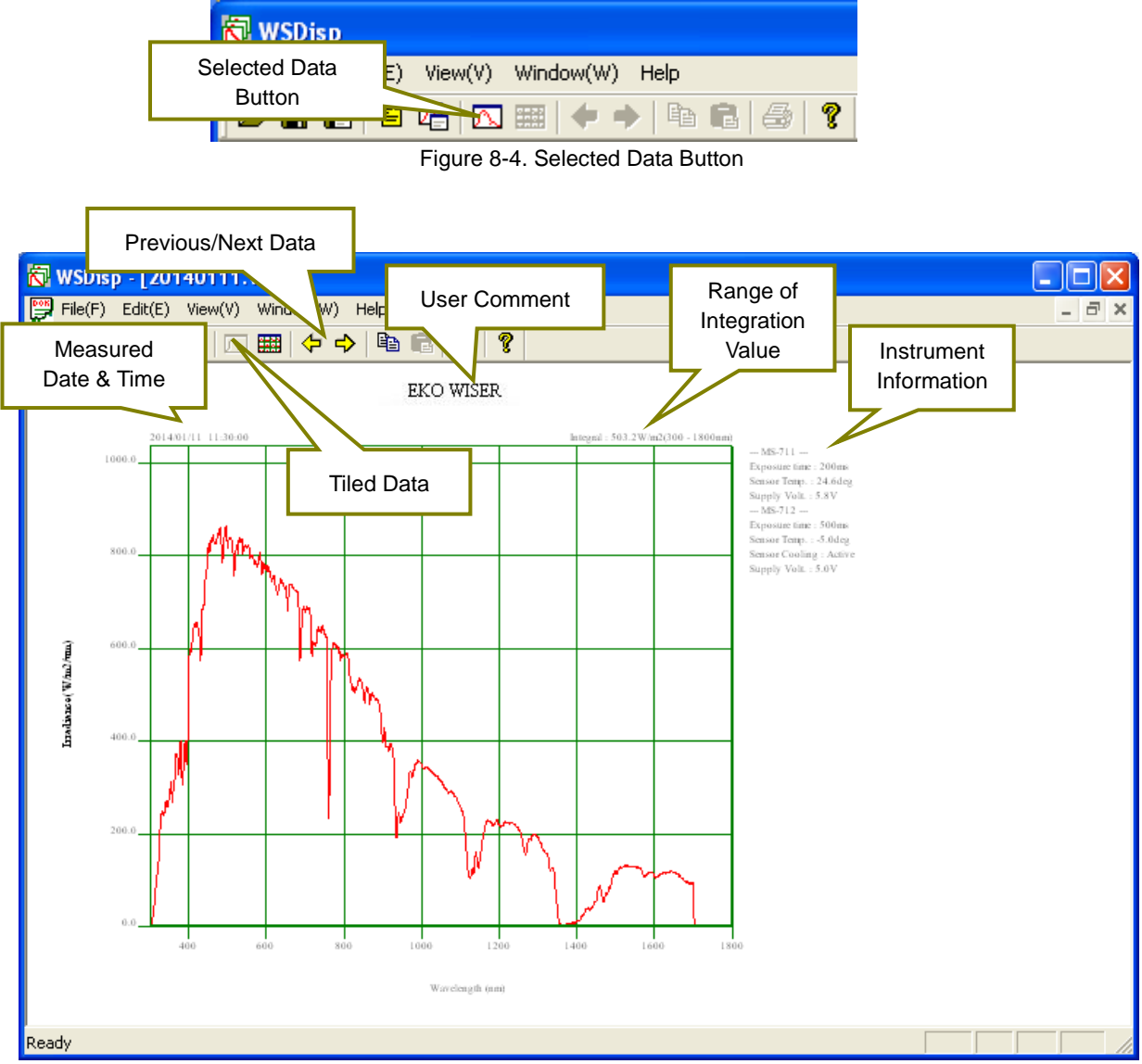

Figure 8-5. Measured Data Details Window

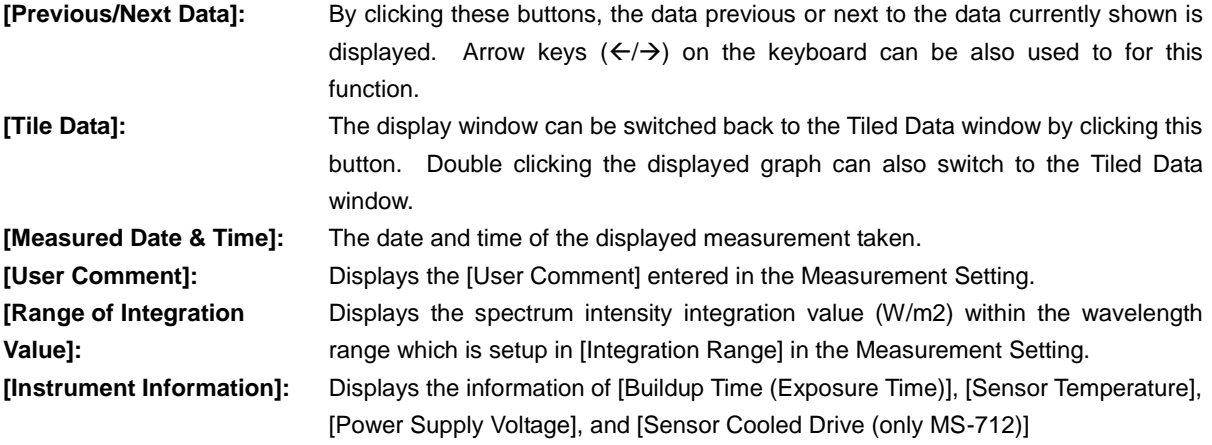

## 4. Displaying Specific Wavelength Data

Left clicking the mouse on the graph displayed on the graph displaying window, a cross-cursor appears as shown on Figure 8-6, and the value of the point where cross-cursor intersection is located is displayed on the right bottom of the graph. The cross-cursor moves as left clicking and moving the mouse; the values of each intersection position are shown at the right bottom of the graph.

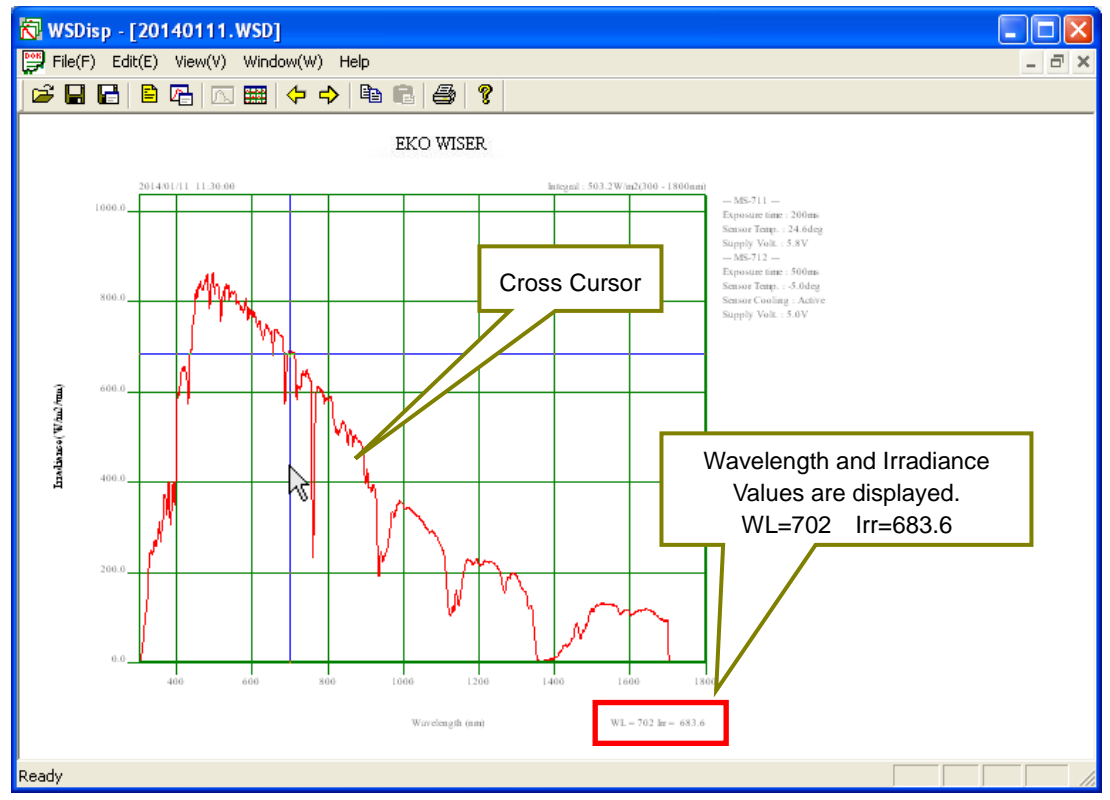

Figure 8-6. Displaying Specific Value on Graph

## 5. Displaying Multiple Selected Data

When selecting multiple data in a sequential range, first left click the first data in the range then as pressing the [Shift] key, click the last data in the range. The data can be selected as shown on the Figure 8-7. Also by using [Ctrl] key, the desired multiple data can be selected.

| WSDisp - [20140111.WSD]                                                                                                    |     |                          |
|----------------------------------------------------------------------------------------------------|-----|--------------------------|
| l est<br>File(F)<br>Edit(E)<br>Window(W)<br>Help<br>View(V)                                                                                                    |     | $\bar{\Box}$<br>$\times$ |
| P<br>н<br>Н<br>增<br>码<br><b>Except</b><br>ä<br>へ                                                                                                    |     |                          |
| 柱<br><b>MA</b><br>$m_{\rm m}$<br>$M_{\odot}$<br>14/11/11 09:09:00<br>2014/01/11 09:10:00<br>2014/01/11 09:11:00<br>2014/01/11 09:12:00<br>2014/01/11 09:15:00<br>2014/01/11 09:15:01<br>2014/01/11 09:12:08                                                                                                    |     |                          |
| The contract of the contract of the contract of the contract of the contract of the contract of the contract of the contract of the contract of the contract of the contract of the contract of the contract of the contract o<br>$N_{\rm max}$<br>11<br>11. TT<br>$\mathbb{I}$ in $\mathbb{I}$<br>+₩<br>$m_{\pi}$<br>工作<br>ייתרי<br><b>LANGER</b>                                                                                                    | 'MA |                          |
| Marchan Marchand Marchan<br>,,,,,,,,,,,<br><u>in Maria Barat Ba</u><br><b>The Second Street</b><br>HIM.<br>$\mathbf{m}_{\mathbf{m}}$<br>11227                                                                                                    |     |                          |
| March 1<br><b>INSTERNE</b><br><b>INGLESSE</b><br>12222221<br>inisaasa<br>-------<br>114 W W W W W W<br>in sasans<br><b>The Company of The Company</b><br><b>Three</b><br><b>The Company of The Company</b><br><b>IN THE</b><br><b>ATMAL</b><br><b>TIME</b><br><b>AUTOR DOM IN</b>                                                                                                    |     |                          |
| ,,,,,,,,,,,,<br>12222222<br>12222222<br>12222222<br><u> 15222222 (15222222)</u><br>________<br><u> 17 M M M M M M M</u><br><u>isisisisisi</u><br>125 - 135 - 135<br>173 - <b>185 - 185</b><br><b>Communication</b><br><b>The Communication</b><br><b>The Physical Property</b><br>wa matu<br><b>TANK</b><br><b>******</b><br><del>.</del><br><b>FRANCISCO</b><br><b>THE REPORT OF</b><br><b>BATHER DESIGNATI</b><br><b>The Contract of Contract</b><br>----     |     |                          |
| ------<br><b>INCLUDED</b><br>1 m m m m m m m m<br>12 2 2 2 2 2 2 2 3<br>1 - - - - - - - -<br><b>TARRETTER</b><br><u>ikan ni na n</u><br><u>iku mana s</u><br><u>ikummum</u><br>$\mathbf{\hat{P}}$<br>A HE<br>A<br><b>ANTI</b><br><b>The Company of the Company of the Company of the Company of the Company of the Company of the Company of the Co</b><br>輂<br>m -<br>m.<br><b>HINALI</b><br>$\Box$ in $\Box$<br>₩<br><b>SHADLITE ID DEED</b><br>1141111110121 |     |                          |
| щ×<br>$\bigcap_{n\in\mathbb{N}}$<br>₣<br>ℕ<br>₩<br>મ<br>'N<br>₩<br>ÆŦ<br>Ņ<br>m<br>г<br>∓₽                                                                                                    |     |                          |
| $\sum_{i=1}^{n}$<br>$\overline{\mathbf{N}}$<br>■<br>$\bigwedge$<br>$\mathbb{Z}$<br>爪<br>F<br>$\mathbb{N}^+$<br>$\mathbb{N}$<br>池<br>m−<br>⊏<br>$\mathbb{Z}$<br>┡╪<br>$+$ $\mathbb{Z}$<br>ריו<br>$+1$ in $\sim$<br>Œ<br>2014/01/11 10:19 m.                                                                                                    |     |                          |
| Ready                                                                                                    |     |                          |

Figure 8-7. Selecting Multiple Data

As the multiple data are selected, right click the mouse and select [Spectral Data] from the dropdown list. The data are displayed in superimposed condition as shown on Figure 8-8.

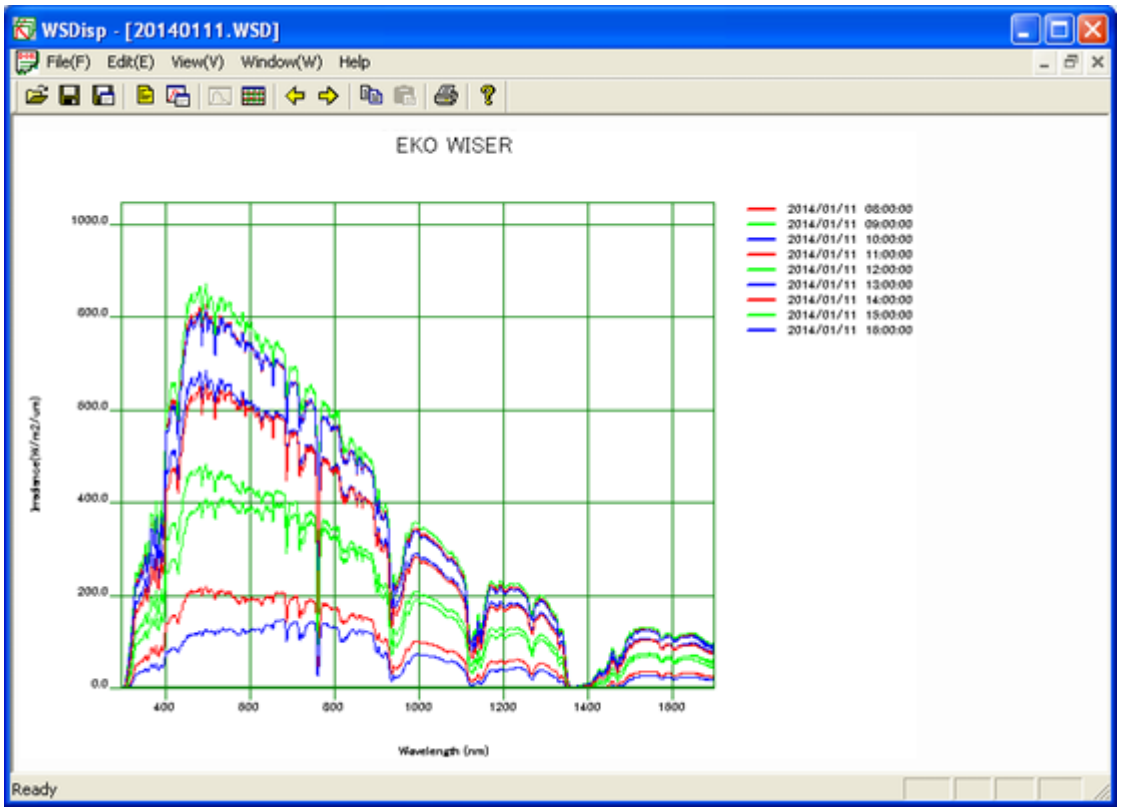

Figure 8-8. Superimposed Graph for Displaying Multiple Data

There are 10 colors for graphing: Red, Orange, Yellow, Yellow Green, Green, Light Green, Light Blue, Blue, Navy and Purple, registered as default colors. If more than 10 data are selected, the colors are repeated. Graph colors can be freely changed by opening the WSDisp\_V3.0.x.x.ini file as text editor and editing each RGB values of the [COLOR TABLE]. Also by adding the number of lines, more than 10 colors can be registered.

WSDisp\_V3.0.x.x.ini File

:

[COLOR\_TABLE] #LINE\_COLOR001=R,G,B LINE\_COLOR001=255,0,0 LINE\_COLOR002=255,94,25 LINE\_COLOR003=251,236,53 LINE\_COLOR004=128,255,0 LINE\_COLOR005=0,255,0 LINE\_COLOR006=0,255,128 LINE\_COLOR007=0,255,255 LINE\_COLOR008=0,128,255 LINE\_COLOR009=0,0,255 LINE\_COLOR010=128,0,255

#### 6. Deleting Data

The data can be deleted on the tiled data list window by selecting data  $\rightarrow$  right click  $\rightarrow$  delete. However, the data will not be completely deleted from the WSD file just by this procedure. In order to delete the original data, it is required to select "Save" from the File menu. Note that the original data will not recover by overwriting the file to save. If the original data is an important data, it is recommended to select "Save as…" to save with different name.

#### <span id="page-37-0"></span>8-3. Data Setting

In order to setup the range or pitch of wavelength for saving data in CSV format, contents of the data to be saved, or setup the integration range, click the [Data Settings] button. Go to [File  $\rightarrow$  CSV Settings] from the tool bar or click the [Start] button (Figure 8-9) located at the top then the [CSV Settings] window is displayed as sown on Figure 8-10.

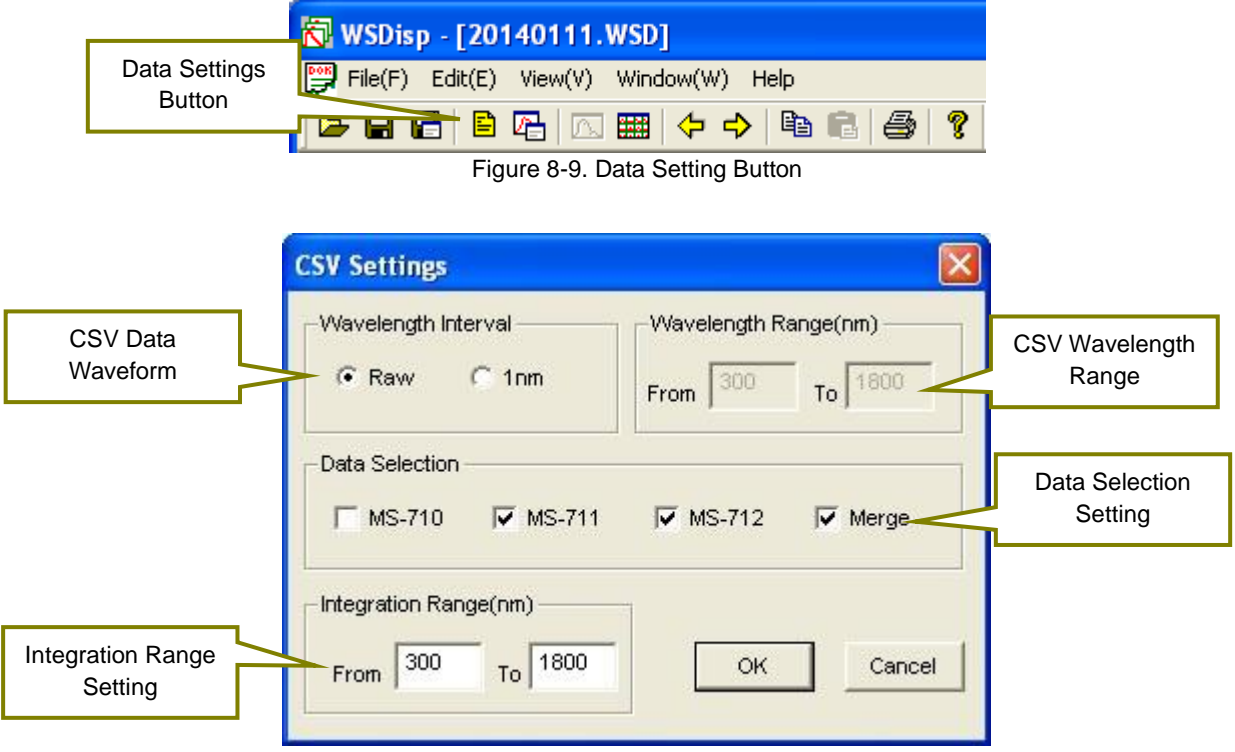

Figure 8-10. CSV Settings Dialog Window

**[CSV Data Waveform]:** Specify the wavelength pitch for when the [Saving Measurement Value in CSV Format]. By selecting the "Raw", the data is saved with the unique wavelength pitch of the instrument itself. By selecting "1nm", the data is saved as linearly interpolated in 1nm pitch. **[CSV Wavelength Range (nm)]:** Specify the wavelength range for [Saving Measurement Value in CSV Format]; this is effective only when the Wavelength Pitch is setup with "1nm". **[Data Selection]:** Saves the data of the instrument which is selected for [Saving Measurement Value in CSV Format]. When measuring the MS-711 and MS-712 at the same time, the combined data of MS-711 and MS-712 can be saved by selecting "Merge." **[Integration Range]:** Specify the integration range for [Saving Measurement Value in CSV Format]. Also display the specified range of integrated value on the Selected Data display window, and the range becomes the integrated value of the saving CSV calculated value.

#### <span id="page-38-0"></span>8-4. Graph Setting

When specifying the graph axis and color of line on the displayed graph, click the [Graph] button. Go to [View  $\rightarrow$  Graph Settings] from the tool bar or click the [Graph] button (Figure 8-11) located at the top then the [Graph Settings] window will display as sown on Figure 8-12.

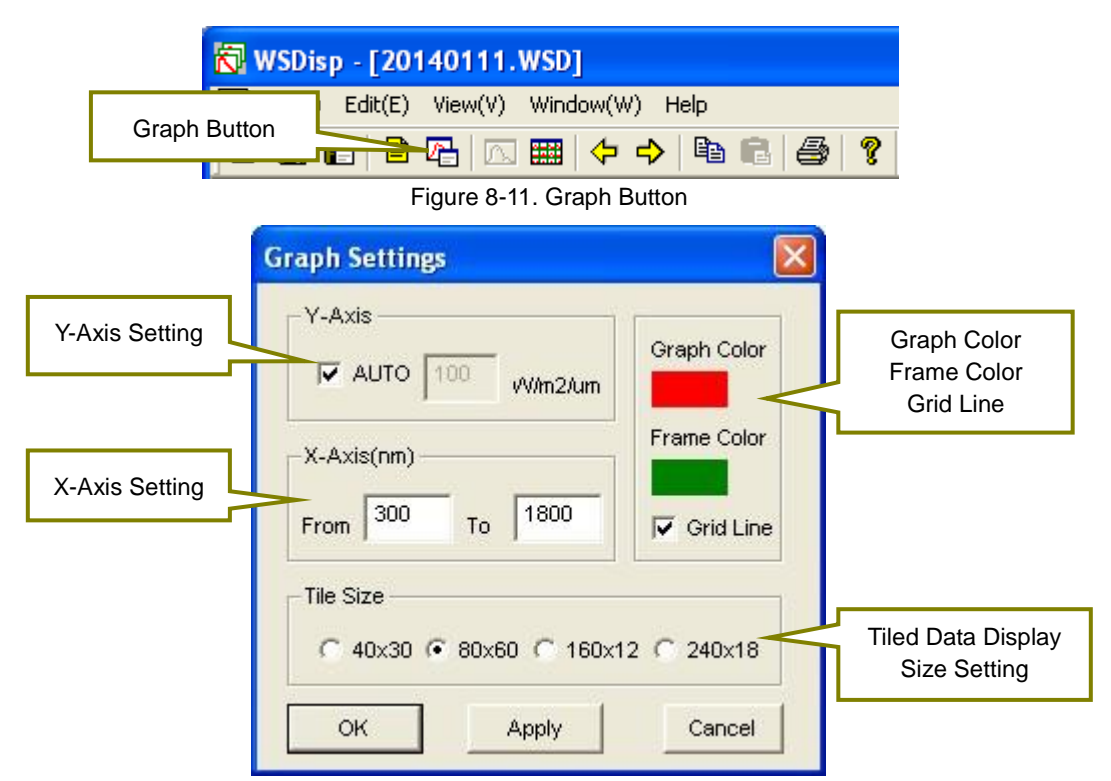

Figure. 8-12. Graph Settings Window

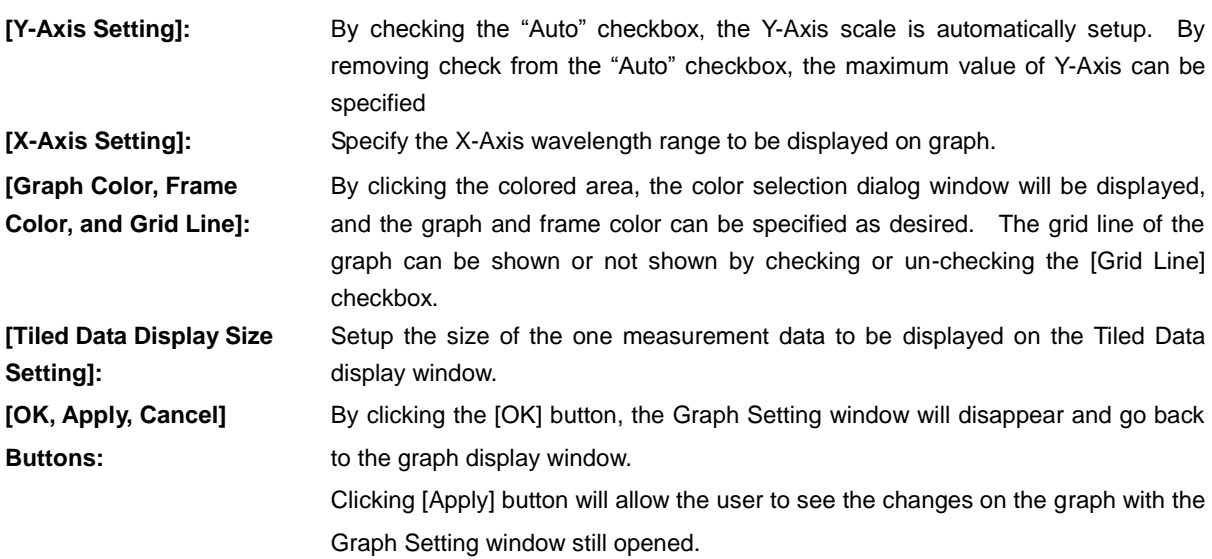

[Cancel] button can cancel the setting changes on the Graph Setting.

#### <span id="page-39-0"></span>8-5. Data Saving

To save one or more measured data (WSD Format), to save desired measured data or calculated data in CSV format, either go to [File] (Figure 8-13) in toolbar or use the [Save] button at the top (Figure 8-14).

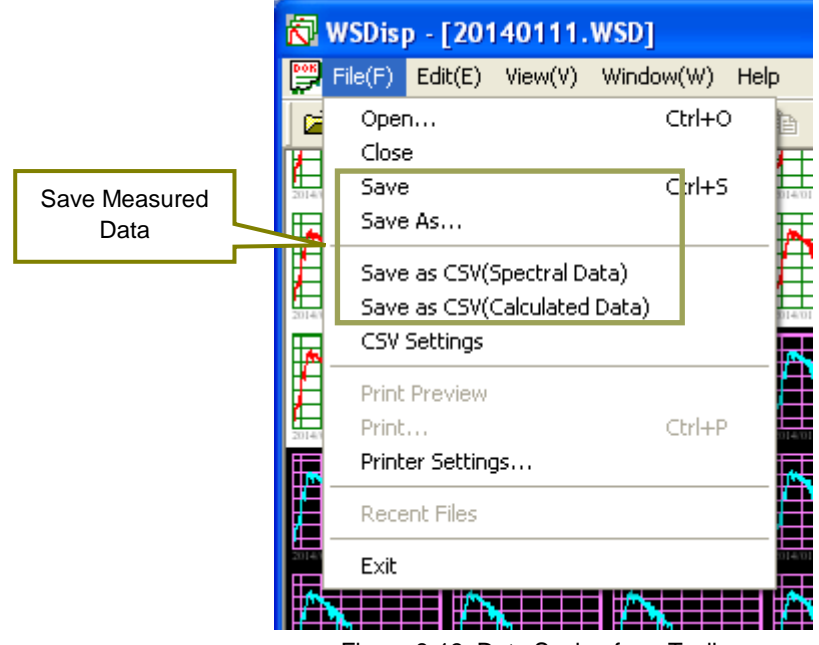

Figure 8-13. Data Saving from Toolbar

| [Save]:                      | Save the measured data (WSD Format) with same name as the original file name.                   |
|------------------------------|-------------------------------------------------------------------------------------------------|
| [Save As]:                   | Save the measured data (WSD Format) with different name as the original file.                   |
| [Save Measured Value as      | Save the measured time, comment, data comment, sensor type, exposure time,                      |
| <b>CSV Format]:</b>          | applied voltage on sensor, and spectrum data per specified wavelength pitch of the              |
|                              | selected measurement data in CSV format.                                                        |
| <b>Save Calculated Value</b> | Save the data of PAR ( $W/m^2$ ), PPFD (umol/m <sup>2</sup> /s), ILLUMINANCE (Ix), and integral |
| as CSV Format]:              | $(W/m2)$ per each measured time of the selected measurement data in CSV format,                 |

| Overwrite Button for | <b>N</b> WSDisp - [201401                                            | Save Button for                        |        |
|----------------------|----------------------------------------------------------------------|----------------------------------------|--------|
| Measured Data (WSD   | $\boxed{\overset{\text{pos}}{\rightarrow}}$ File(F) Edit(E)<br>حنايا | Measured Value in<br><b>CSV Format</b> |        |
| Format)              |                                                                      | 占引<br><b>Base</b>                      | A<br>7 |

Figure 8-14. Save from the Icons

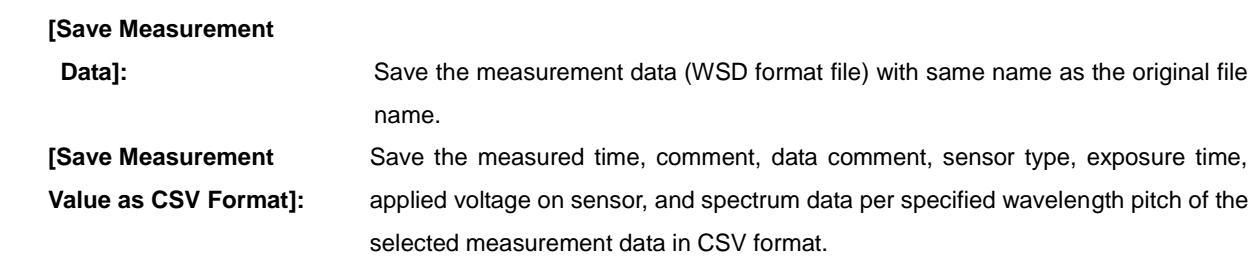

NOTE: If the CSV converted data is lined more than 256, error message may appear when the file is opened, depending on the spreadsheet software type. If such error message appears, convert into CSV when there are less than 256 data lines.

## <span id="page-40-0"></span>8-6. Graph Copy

The image of the displayed graph can be copied on the clipboard. Go to [View  $\rightarrow$  Copy] from the toolbar or click the [Copy] button (Fig. 8-15) at the top.

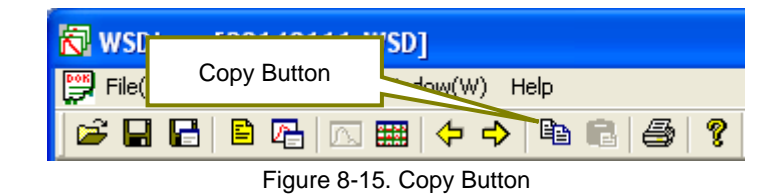

#### <span id="page-40-1"></span>8-7. Print

This function prints the graph image displayed on the window. Go to [File  $\rightarrow$  Print] from the tool bar or click the [Print] button (Fig. 8-16) at the top to print the graph.

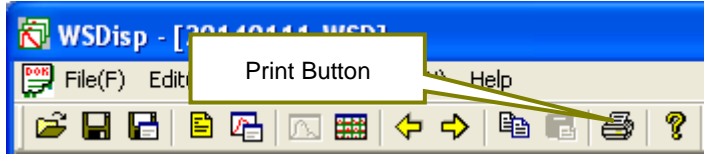

Figure 8-16. Print Button

Also, to see the print preview condition, go to [File  $\rightarrow$  Print Preview] from the tool bar. Printer can be setup from [File  $\rightarrow$  Printer Setup] on the tool bar.

#### <span id="page-40-2"></span>8-8. Version Information

The software version information can be displayed. Go to [Help  $\rightarrow$  About WSDisp...] from the tool bar or click the [?] button (Fig. 8-17) at the top to see the software version information.

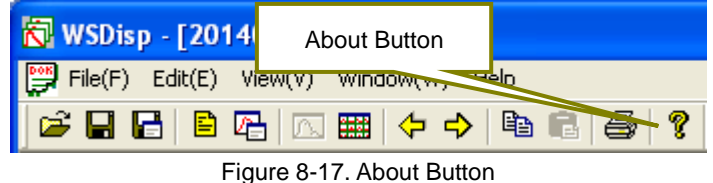

## <span id="page-41-1"></span><span id="page-41-0"></span>9-1. Measurement Principle

Block diagram of the Spectroradiometers MS-711/MS-712 is as follows:

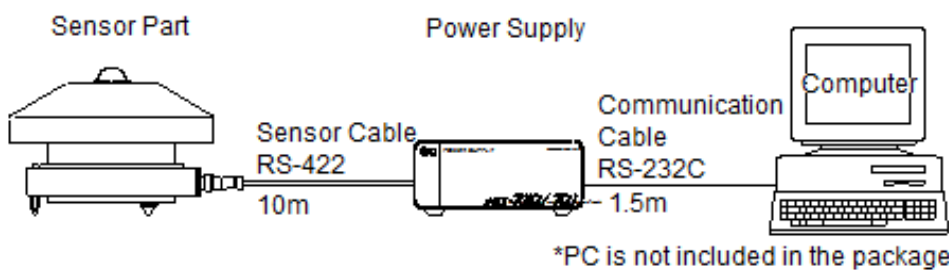

Figure 9-1. Block Diagram

MS-711/MS-712 sensor part consist of components, such as a dome, a diffuser, a shutter to measure the dark current, a grating with diode array to disperse the light, Peltier element to control temperature, and print circuit board. (See below diagram)

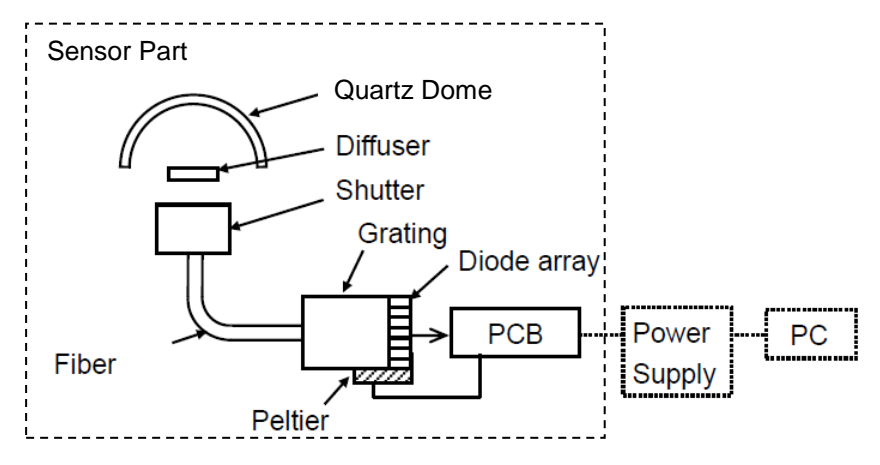

Figure 9-2. Internal Configuration of the Sensor Part

## <span id="page-42-1"></span><span id="page-42-0"></span>10-1. Maintenance

To maintain accurate measurement, it is recommended to check and do the following:

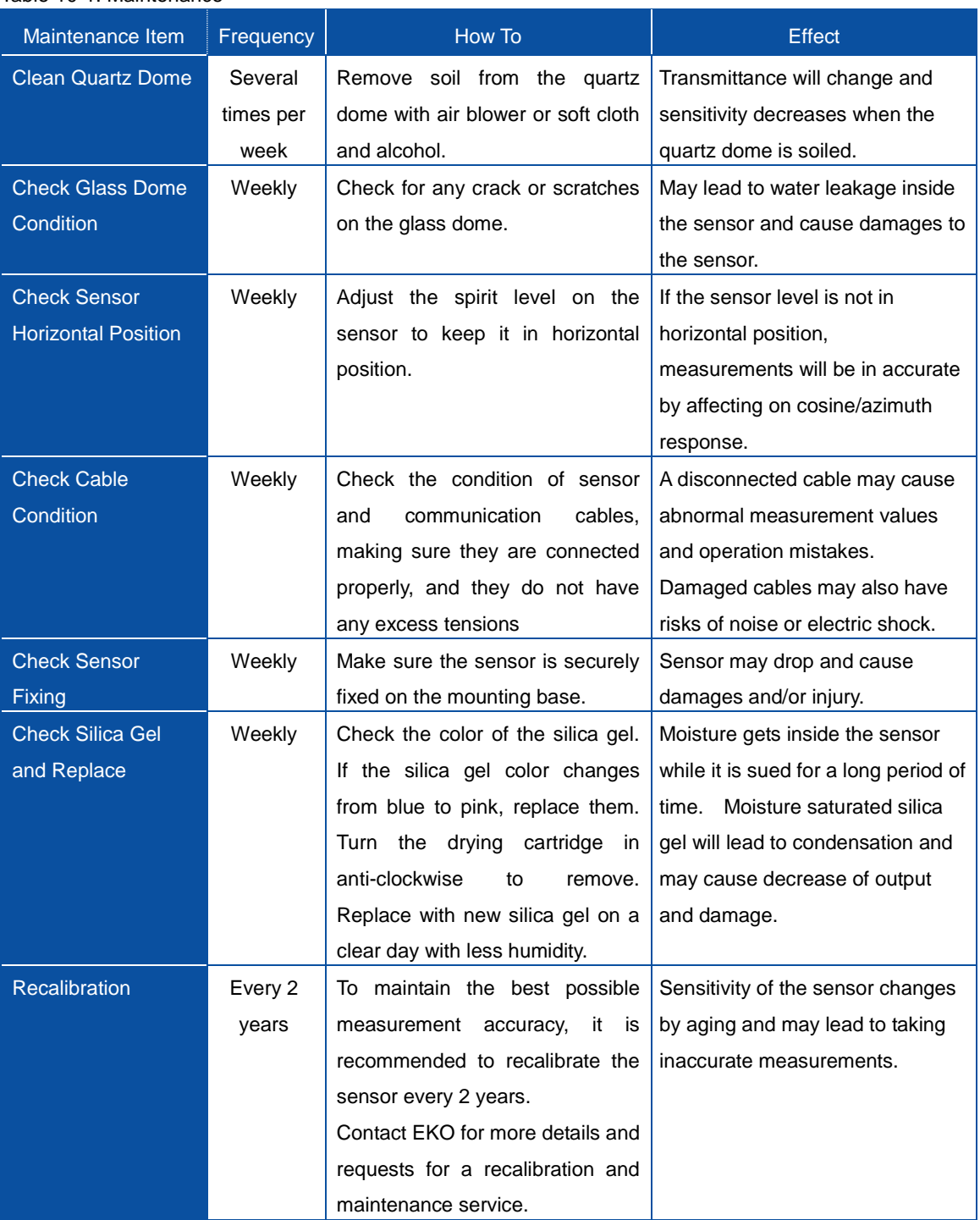

#### Table 10-1. Maintenance

## <span id="page-43-0"></span>10-2. Calibration Method

It is recommended to recalibrate the instrument once every 1~2 years. For further information about the calibration and recalibration, please contact EKO.

The spectroradiometer is calibrated against a NIST (National Institute of Standards and Technology) traceable tungsten-halogen OL-FEL standard lamp at a distance of 50 cm. The standard lamp has a known spectrum and the absolute irradiance is calibrated at several wavelengths. By measuring the spectroradiometer's detector responsivity in counts as a function of the irradiance at corresponding wavelengths, the sensitivity of each photo diode array pixel is converted into absolute units (W/m<sup>2</sup>/µm). The calibration function is determined by averaging 10 single measurements, measured separately for several different wavelength intervals each with a fixed exposure time. This is to use optimal output characteristics of the detector. Finally the calibration function is uploaded to the spectroradiometer firmware for automatic conversion of measured count into absolute units.

The spectroradiometer is provided with a calibration certificate indicating the measurement uncertainty. The combined uncertainty of the calibration function for each wavelength interval is based on individual uncertainties contributed by the standard lamp, calibration set-up and spectroradiometer performance properties.

#### <span id="page-43-1"></span>10-3. Troubleshooting

Check the following items in case of trouble with the instrument. If any questions should remain, contact EKO for further technical support.

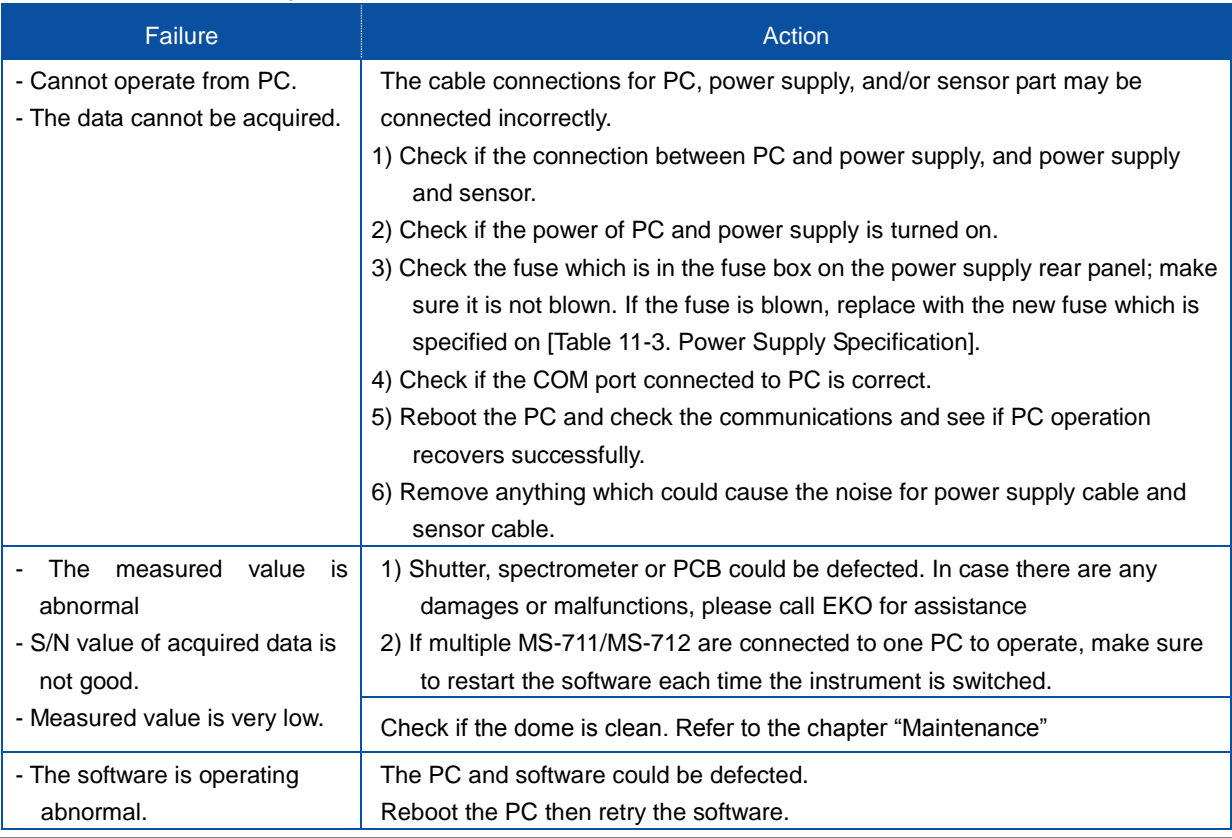

#### Table 10-2. Troubleshooting

## <span id="page-44-1"></span><span id="page-44-0"></span>11-1. Sensor Specifications

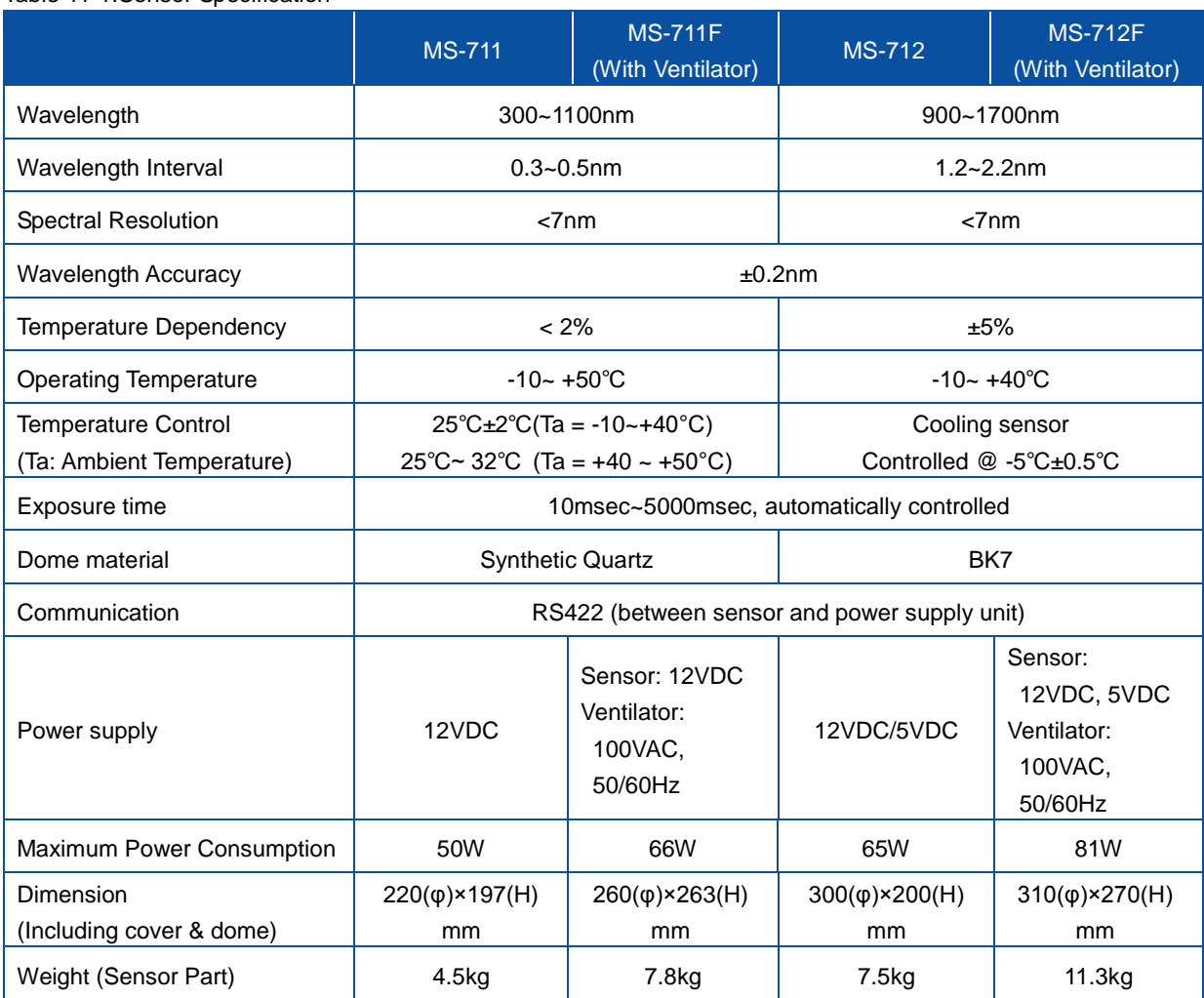

#### Table 11-1.Sensor Specification

#### Table 11-2. Definitions of Terms

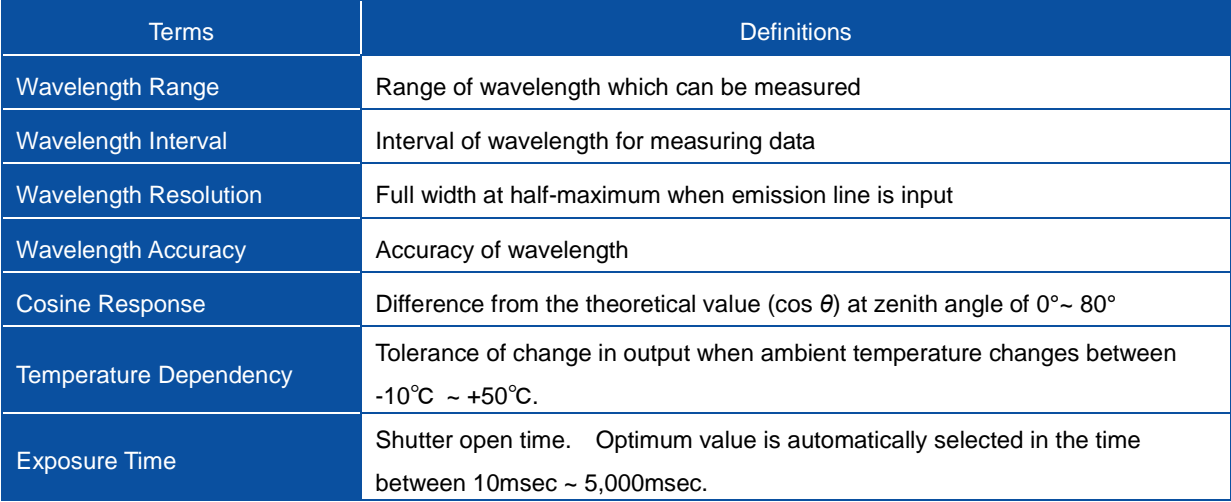

## <span id="page-45-0"></span>11-2. Power Supply Specification

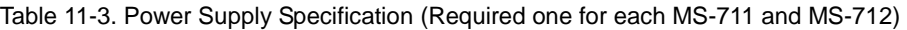

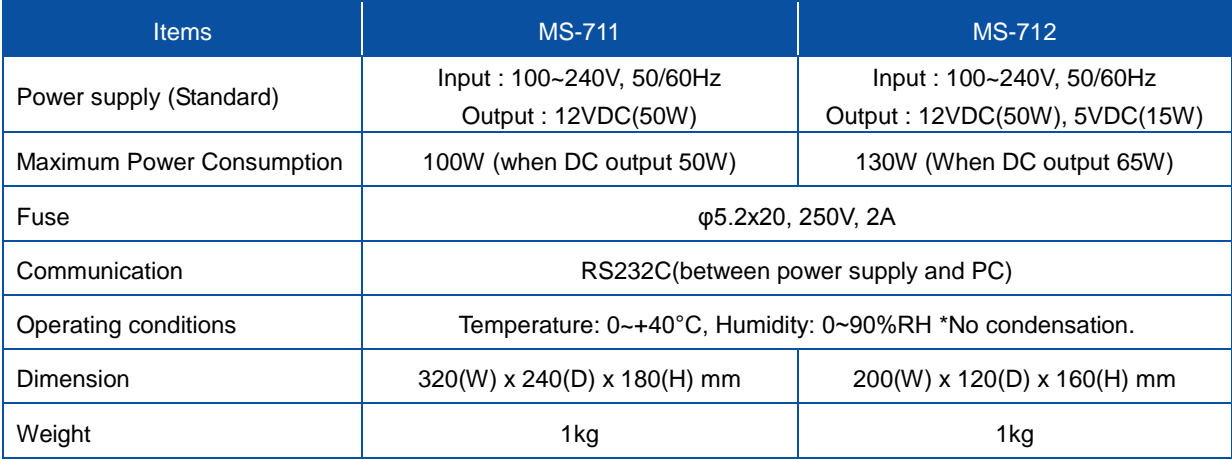

## <span id="page-45-1"></span>11-3. Software

Table 11-4 Software Specifications

|                              | <b>Details</b>                                                                   |                      |  |
|------------------------------|----------------------------------------------------------------------------------|----------------------|--|
| <b>Software Versions</b>     | Measurement Software Version: 3.0.x.x<br>Data Analysis Software Version: 3.0.x.x |                      |  |
| Applicable OS                | Microsoft Windows XP/Vista/7/8                                                   |                      |  |
|                              | CPU:                                                                             | Pentium 1GHz or more |  |
|                              | Memory:                                                                          | More than 1GB        |  |
|                              | <b>HHD Capacity:</b>                                                             | More than 20GB       |  |
| <b>Operation Environment</b> | Display Resolution:                                                              | More than 1024 x 768 |  |
|                              | Interface:                                                                       | RS-232C port         |  |
|                              | <b>Optical Drive:</b>                                                            | CD-ROM drive         |  |
|                              | Data Measurement (Continuous, free exposure time adjustments)                    |                      |  |
| <b>Software Function</b>     | Data Saving (Personalized format, CSV format)                                    |                      |  |
|                              | Data Graphing (Tiled/Detailed display, Unit conversion)                          |                      |  |
|                              | Data Calculation (PAR, PPFD, Illuminance, Integral)                              |                      |  |

#### <span id="page-46-0"></span>11-4. Cables

Table 11-5 Cable Specifications

| Cables                                                                                                    |                                                                           | <b>Details</b>                                                                                                    |
|----------------------------------------------------------------------------------------------------|---------------------------------------------------------------------------|----------------------------------------------------------------------------------------------------|
| <b>Sensor Cable</b>                                                                                                    | Cable Type:<br>Diameter:<br>Outer Diameter:<br>Cable end<br>Cable Length: | <b>MVVS</b><br>$0.5$ mm <sup>2</sup> x 12pins<br>Φ10.4mm<br>Y Terminal (Model Number)<br>10 <sub>m</sub>                                                                                                    |
| Plug<br>NJW-2012PF8<br><b>Brown</b><br>⊕<br>Red<br>➁<br>Orange<br>⊚<br>Yellow<br>⊕<br>Green<br>⑤<br>Blue<br>⊕<br>℗<br>Purple<br>Gray<br>◉<br>White<br>◉<br><b>Black</b><br>⑩ | $\bar{\mathbf{r}}$                                                        | <b>Terminals</b><br>T X D+<br>$\mathbb{C}$ Y 4 (Red)<br>TXD-<br>Y 4 (Blue)<br>RXD+<br>Y 4 (Red)<br>R X D –<br>Y 4 (Blue)<br>DGND<br>Y 4 (Blue)<br>$+5$ <sup>*1</sup><br>ĥ<br>$Y 4$ (Red)<br>$5VG^{\star 1}$<br>Y 4 (Blue)<br>$+12$<br>Y 4 (Red) |
| Pink<br>⊕<br><b>Black</b><br>$^{\textcircled{\tiny 1}}$                                                                                                    |                                                                           | 1 2 V G<br>Y 4 (Blue)<br>EARTH<br>Y 4 (Blue)                                                                                                    |
|                                                                                                    | $*1$<br>12V for MS-711                                                    |                                                                                                    |

Figure 11-1. Sensor Cable Connections

#### <span id="page-47-0"></span>11-5. Dimensions

#### 1. Sensor Part

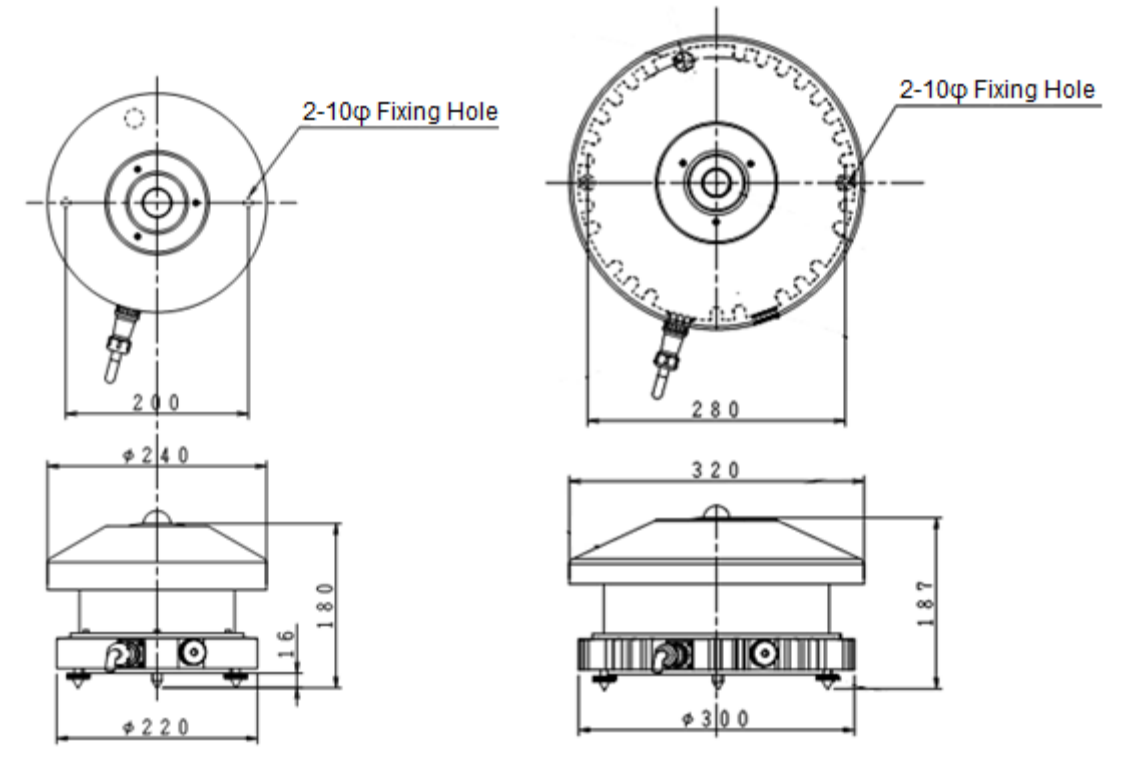

Figure 11-2. Sensor Part Dimensions (Left: MS-711, Right: MS-712)

## 2. Power Supply

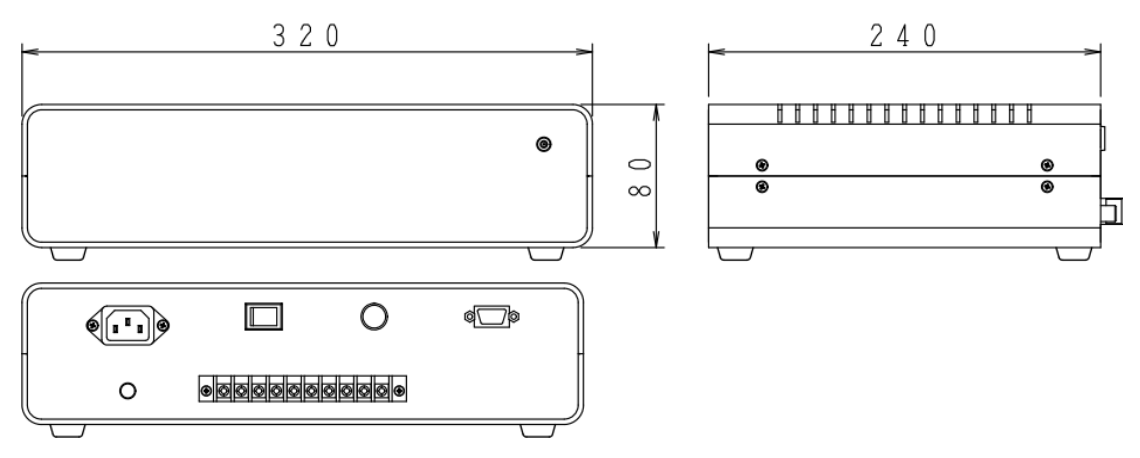

Figure 11-3. MS-711 Power Supply

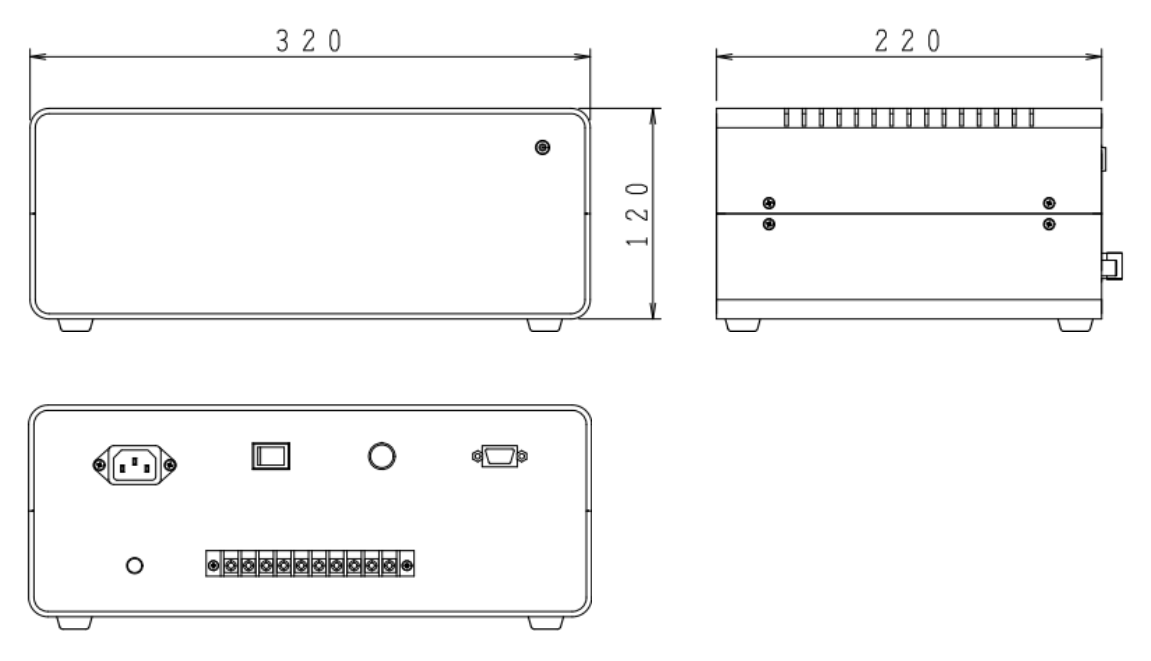

Figure 11-4. MS-712 Power Supply

## <span id="page-49-0"></span>11-6. Accessories List

Table 11-6. Accessories List

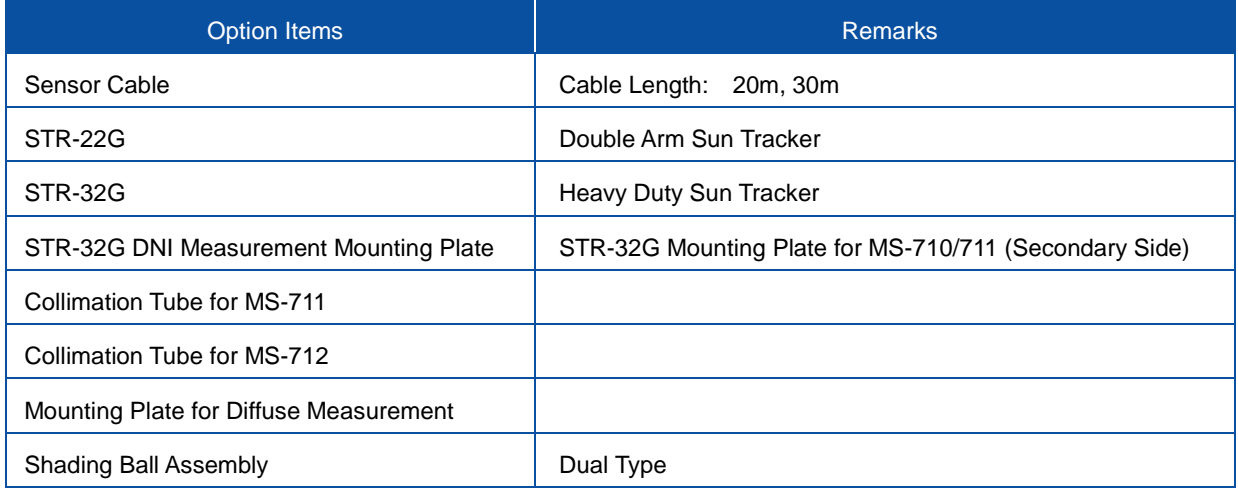

## <span id="page-49-1"></span>11-7. Consumable Items

#### Table 11-7. Consumable Items

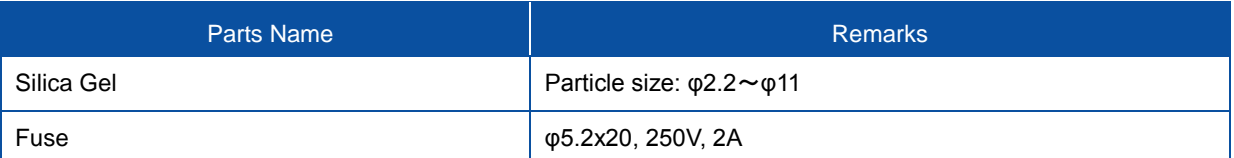

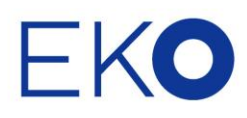

#### **EKO Asia, Oceania**

1-21-8 Hatagaya, Shibuya-ku, Tokyo 151-0072 Japan P. +81.3.3469.6711 F. +81.3.3469.6719 info@eko.co.jp www.eko.co.jp

#### **EKO North America**

95 South Market Street, Suite 300, San Jose, CA 95113, USA  $P. + 1 - 408 - 977 - 7751$  $F. + 1 - 408 - 977 - 7741$ info@eko-usa.com www.eko-usa.com

#### **EKO Europe, Middle East, Africa, South America**

Lulofsstraat 55, Unit 32, 2521 AL, Den Haag, The Netherlands P. +31 (0)70 3050117 F. +31 (0)70 3840607 info@eko-eu.com www.eko-eu.com

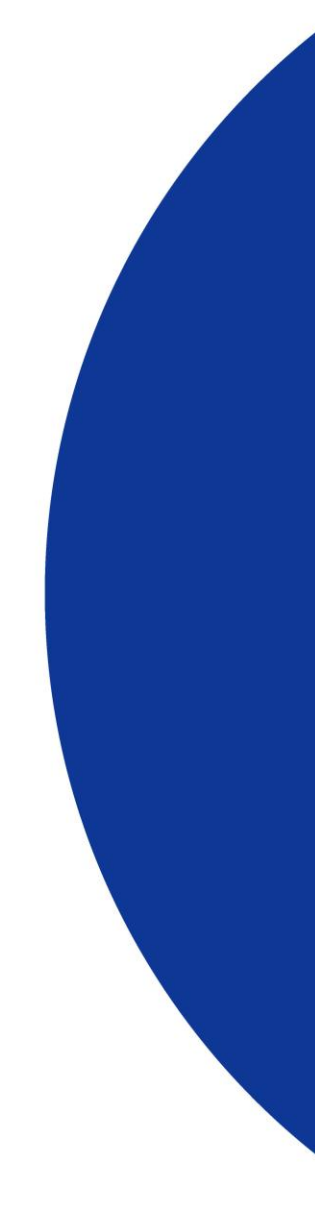